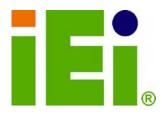

**IEI Technology Corp.** 

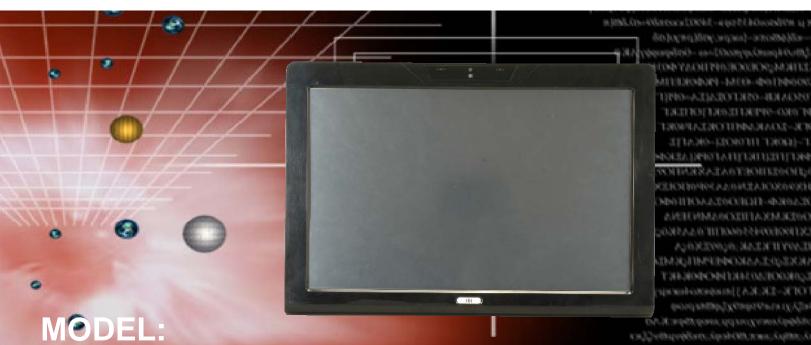

# AFE-W19A/W19B/17D/W15A-N270

GBbgoggdith/US/98/GBbggggglibe 8/94/06/seldadexdd/21

Panel PC with Touch Screen Intel® CPU Gigabit Ethernet, USB, Audio, RS-232/422/485, SATA RoHS Compliant, IP64 Protection

## **User Manual**

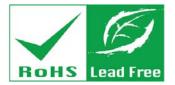

Rev. 1.06 - 29 June 2011

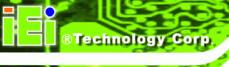

## Revision

| Date             | Version | Changes                                              |  |
|------------------|---------|------------------------------------------------------|--|
| 29 June 2011     | 1.06    | Added battery disposal warning message in Appendix A |  |
| 24 June, 2010    | 1.05    | Minor updates                                        |  |
| 19 November 2009 | 1.04    | Updated I/O diagrams                                 |  |
| 3 November 2009  | 1.03    | Changed jumper settings section                      |  |
| 26 May 2009      | 1.02    | Minor updates                                        |  |
| 8 April 2009     | 1.01    | Added 15"                                            |  |
| 18 March 2009    | 1.00    | Initial release                                      |  |

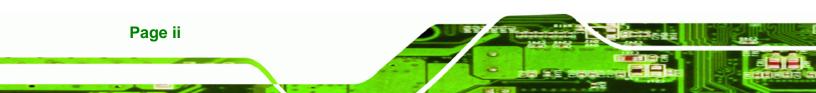

## Copyright

RTechnology Corp.

#### **COPYRIGHT NOTICE**

The information in this document is subject to change without prior notice in order to improve reliability, design and function and does not represent a commitment on the part of the manufacturer.

In no event will the manufacturer be liable for direct, indirect, special, incidental, or consequential damages arising out of the use or inability to use the product or documentation, even if advised of the possibility of such damages.

This document contains proprietary information protected by copyright. All rights are reserved. No part of this manual may be reproduced by any mechanical, electronic, or other means in any form without prior written permission of the manufacturer.

#### TRADEMARKS

All registered trademarks and product names mentioned herein are used for identification purposes only and may be trademarks and/or registered trademarks of their respective owners.

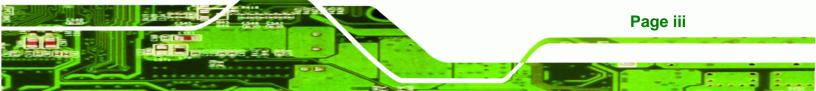

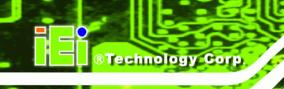

## **Table of Contents**

| L | INTRODUCTION                                                                                                    | 1                                                                                                |
|---|----------------------------------------------------------------------------------------------------|--------------------------------------------------------------------------------------------------|
|   | 1.1 Overview                                                                                                    | 2                                                                                                |
|   | 1.2 MODEL VARIATIONS                                                                                             | 2                                                                                                |
|   | 1.3 Features                                                                                                    | 3                                                                                                |
|   | 1.4 External Overview                                                                                            | 3                                                                                                |
|   | 1.4.1 Front Panel                                                                                                | 3                                                                                                |
|   | 1.4.2 Rear Panel                                                                                                 | 4                                                                                                |
|   | 1.4.3 Bottom Panel                                                                                               | 5                                                                                                |
|   | 1.5 Internal Overview                                                                                            | 5                                                                                                |
|   | 1.6 Specifications                                                                                               | 5                                                                                                |
|   | 1.7 DIMENSIONS                                                                                                   | 7                                                                                                |
|   | 1.7.1 AFL-W15A-N270 Dimensions                                                                                   | 7                                                                                                |
|   | 1.7.2 AFL-17D-N270 Dimensions                                                                                    | 8                                                                                                |
|   | 1.7.3 AFL-W19A-N270 Dimensions                                                                                   | 9                                                                                                |
|   | 1.7.4 AFL-W19B-N270 Dimensions                                                                                   | . 10                                                                                             |
| 2 | INSTALLATION                                                                                                    | . 11                                                                                             |
|   |                                                                                                    |                                                                                                  |
|   | 2.1 UNPACK THE PANEL PC                                                                                          |                                                                                                  |
|   | 2.1 UNPACK THE PANEL PC<br>2.2 PACKING LIST                                                                      | . 12                                                                                             |
|   |                                                                                                    | . 12<br>. 13                                                                                     |
|   | 2.2 PACKING LIST                                                                                                 | . 12<br>. 13<br>. 14                                                                             |
|   | 2.2 PACKING LIST<br>2.3 HARD DRIVE INSTALLATION                                                                  | . 12<br>. 13<br>. 14<br>. 16                                                                     |
|   | <ul><li>2.2 Packing List</li><li>2.3 Hard Drive Installation</li><li>2.4 CompactFlash® Installation</li></ul>    | . 12<br>. 13<br>. 14<br>. 16                                                                     |
|   | <ul> <li>2.2 PACKING LIST</li> <li>2.3 HARD DRIVE INSTALLATION</li> <li>2.4 COMPACTFLASH® INSTALLATION</li></ul> | . 12<br>. 13<br>. 14<br>. 16<br>. <i>16</i>                                                      |
|   | <ul> <li>2.2 PACKING LIST</li> <li>2.3 HARD DRIVE INSTALLATION</li></ul>                                         | . 12<br>. 13<br>. 14<br>. 16<br>. <i>16</i><br>. <i>17</i>                                       |
|   | <ul> <li>2.2 PACKING LIST</li> <li>2.3 HARD DRIVE INSTALLATION</li></ul>                                         | . 12<br>. 13<br>. 14<br>. 16<br>. <i>16</i><br>. <i>16</i><br>. <i>17</i><br>. 18                |
|   | <ul> <li>2.2 PACKING LIST</li></ul>                                                                              | . 12<br>. 13<br>. 14<br>. 16<br>. <i>16</i><br>. <i>16</i><br>. <i>17</i><br>. 18<br>. <i>19</i> |
|   | <ul> <li>2.2 PACKING LIST</li></ul>                                                                              | . 12<br>. 13<br>. 14<br>. 16<br>. 16<br>. 16<br>. 17<br>. 18<br>. 19<br>. 19                     |
|   | <ul> <li>2.2 PACKING LIST</li></ul>                                                                              | . 12<br>. 13<br>. 14<br>. 16<br>. 16<br>. 16<br>. 17<br>. 18<br>. 19<br>. 19<br>. 20             |
|   | <ul> <li>2.2 PACKING LIST</li></ul>                                                                              | . 12<br>. 13<br>. 14<br>. 16<br>. 16<br>. 16<br>. 16<br>. 17<br>. 18<br>. 19<br>. 20<br>. 20     |

Page iv

| 2.5.7 COM3 TX Function Select Jumper                                                                                                    | 24                                                                               |
|----------------------------------------------------------------------------------------------------|----------------------------------------------------------------------------------|
| 2.5.8 COM3 RS-232/422/485 Serial Port Select Jumper                                                                                                    | 25                                                                               |
| 2.5.8.1 COM3 RS-422 and RS-485 Pinouts                                                                                                    | 26                                                                               |
| 2.6 MOUNTING THE SYSTEM                                                                                                    | 27                                                                               |
| 2.6.1 Monitor Stand                                                                                                    | 27                                                                               |
| 2.6.2 Cabinet and Rack                                                                                                    | 28                                                                               |
| 2.6.3 Arm Mounting                                                                                                    | 30                                                                               |
| 2.6.4 Wall Mounting                                                                                                    | 32                                                                               |
| 2.6.5 Panel Mounting (AFL-17D-N270 / AFL-W19A-N270 / AFL-W19B-N270).                                                                                                    | 35                                                                               |
| 2.6.6 Panel Mounting (AFL-W15A-N270)                                                                                                    | 37                                                                               |
| 2.7 BOTTOM PANEL CONNECTORS                                                                                                    | 39                                                                               |
| 2.7.1 LAN Connection                                                                                                    | 39                                                                               |
| 2.7.2 Serial Device Connection                                                                                                    | 40                                                                               |
| 2.7.3 USB Device Connection                                                                                                    | 41                                                                               |
| 2.7.4 VGA Monitor Connection                                                                                                    | 42                                                                               |
| 2.8 Power Connection                                                                                                    | 43                                                                               |
| 2.9 Driver Installation                                                                                                    | 43                                                                               |
|                                                                                                    |                                                                                  |
| 3 BIOS SETUP                                                                                                    | 45                                                                               |
| <i>3 BIOS SETUP</i><br>3.1 INTRODUCTION                                                                                                    |                                                                                  |
|                                                                                                    | 46                                                                               |
| 3.1 Introduction                                                                                                    | 46<br><i>46</i>                                                                  |
| 3.1 INTRODUCTION<br>3.1.1 Starting Setup                                                                                                    | 46<br>46<br>46                                                                   |
| <ul><li>3.1 INTRODUCTION</li><li>3.1.1 Starting Setup</li><li>3.1.2 Using Setup</li></ul>                                                                                                    | 46<br>46<br>46<br>47                                                             |
| <ul> <li>3.1 INTRODUCTION</li> <li>3.1.1 Starting Setup</li> <li>3.1.2 Using Setup</li> <li>3.1.3 Getting Help</li> </ul>                                                                                                    | 46<br>46<br>46<br>47<br>47                                                       |
| <ul> <li>3.1 INTRODUCTION</li></ul>                                                                                                    | 46<br>46<br>47<br>47<br>47<br>47                                                 |
| <ul> <li>3.1 INTRODUCTION</li></ul>                                                                                                    | 46<br>46<br>47<br>47<br>47<br>48                                                 |
| <ul> <li>3.1 INTRODUCTION</li></ul>                                                                                                    | 46<br>46<br>47<br>47<br>47<br>47<br>48<br>49                                     |
| <ul> <li>3.1 INTRODUCTION</li></ul>                                                                                                    | 46<br>46<br>47<br>47<br>47<br>47<br>48<br>49<br>50                               |
| <ul> <li>3.1 INTRODUCTION</li></ul>                                                                                                    | 46<br>46<br>47<br>47<br>47<br>47<br>48<br>49<br>50<br>51                         |
| <ul> <li>3.1 INTRODUCTION</li></ul>                                                                                                    | 46<br>46<br>47<br>47<br>47<br>47<br>48<br>50<br>51<br>52                         |
| <ul> <li>3.1 INTRODUCTION</li></ul>                                                                                                    | 46<br>46<br>47<br>47<br>47<br>47<br>48<br>49<br>50<br>51<br>52<br>57             |
| <ul> <li>3.1 INTRODUCTION</li> <li>3.1.1 Starting Setup</li> <li>3.1.2 Using Setup</li> <li>3.1.3 Getting Help</li> <li>3.1.4 Unable to Reboot After Configuration Changes</li> <li>3.1.5 BIOS Menu Bar</li> <li>3.2 MAIN.</li> <li>3.3 ADVANCED.</li> <li>3.3.1 CPU Configuration</li> <li>3.3.2 IDE Configuration</li> <li>3.3.2.1 IDE Master, IDE Slave</li> <li>3.3 Super IO Configuration</li> </ul> | 46<br>46<br>47<br>47<br>47<br>47<br>48<br>49<br>50<br>51<br>52<br>57<br>60       |
| <ul> <li>3.1 INTRODUCTION</li></ul>                                                                                                    | 46<br>46<br>47<br>47<br>47<br>47<br>47<br>48<br>50<br>51<br>52<br>57<br>60<br>63 |

Page v

:..

®Technology Corp.

| E HAZARDOUS MATERIALS DISCLOSURE              | 110 |
|-----------------------------------------------|-----|
| D WATCHDOG TIMER                              |     |
| C TERMINOLOGY                                 |     |
| B BIOS OPTIONS                                |     |
| A.2.2 Cleaning Tools                          |     |
| A.2.1 Maintenance and Cleaning                |     |
| A.2 MAINTENANCE AND CLEANING PRECAUTIONS      |     |
| A.1.3 Product Disposal                        |     |
| A.1.2 Anti-static Precautions                 |     |
| A.1.1 General Safety Precautions              |     |
| A.1 SAFETY PRECAUTIONS                        |     |
| A SAFETY PRECAUTIONS                          |     |
| 4.4 MEMORY MODULE REPLACEMENT                 |     |
| 4.3 COVER REMOVAL                             |     |
| 4.2 Motherboard Replacement                   |     |
| 4.1 System Maintenance Introduction           |     |
| 4 SYSTEM MAINTENANCE                          |     |
| 3.8 EXIT                                      |     |
| 3.7.2 Southbridge Configuration               | 87  |
| 3.7.1 Northbridge Configuration               | 85  |
| 3.7 Chipset                                   |     |
| 3.6 Security                                  | 83  |
| 3.5.5 CD/DVD Drives                           | 82  |
| 3.5.4 Removable Drives                        | 81  |
| 3.5.3 Hard Disk Drives                        |     |
| 3.5.2 Boot Device Priority                    |     |
| 3.5.1 Boot Settings Configuration             |     |
| 3.5 Воот                                      |     |
| 3.4 PCI/PNP                                   |     |
| 3.3.7.1 USB Mass Storage Device Configuration |     |
| 3.3.7 USB Configuration                       |     |
| 3.3.6 Remote Access Configuration             | 67  |

Page vi

®Technology Corp.

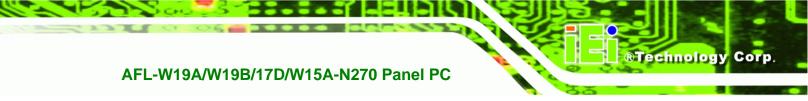

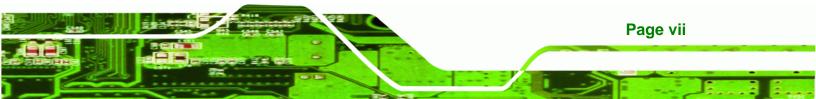

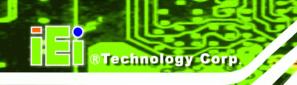

# **List of Figures**

| Figure 1-1: AFL-W19A/W19B/17D/W15A-N270                             | 2  |
|---------------------------------------------------------------------|----|
| Figure 1-2: Front Panel                                             | 4  |
| Figure 1-3: Rear Panel                                              | 4  |
| Figure 1-4: Bottom Panel                                            | 5  |
| Figure 1–5: AFL-W15A-N270 Dimensions                                | 7  |
| Figure 1–6: AFL-17D-N270 Dimensions                                 | 8  |
| Figure 1–7: AFL-W19A-N270 Dimensions                                | 9  |
| Figure 1–8: AFL-W19B-N270 Dimensions                                | 10 |
| Figure 2-1: Aluminum Back Cover Retention Screws                    | 15 |
| Figure 2-2: HDD Bracket                                             | 15 |
| Figure 2–3: HDD Installation                                        | 16 |
| Figure 2–4: Remove CompactFlash® Cover                              | 16 |
| Figure 2–5: CompactFlash® Install                                   | 17 |
| Figure 2–6: CompactFlash® Slot Location                             | 17 |
| Figure 2–7: CompactFlash® Install                                   | 18 |
| Figure 2-8: CF Card Setup Jumper Location                           | 20 |
| Figure 2-9: Clear CMOS Jumper                                       | 21 |
| Figure 2-10: COM1 and COM3 Pin 9 Setting Jumper Locations           | 23 |
| Figure 2-11: COM3 RX Function Select Jumper Location                | 24 |
| Figure 2-12: COM3 TX Function Select Jumper Pinout Locations        | 25 |
| Figure 2-13: COM3 RS-232/422/485 Serial Port Select Jumper Location | 26 |
| Figure 2-14: Monitor Stand                                          | 28 |
| Figure 2-15: The Rack/Cabinet Bracket                               | 29 |
| Figure 2-16: Secure the Rack/Cabinet Bracket                        | 29 |
| Figure 2-17: Install into a Rack/Cabinet                            |    |
| Figure 2-18: Wall Arm                                               |    |
| Figure 2-19: Arm Mounting Retention Screw Holes                     | 31 |
| Figure 2-20: Wall Mount                                             | 32 |
| Figure 2-21: Wall-mounting Bracket                                  |    |
| Figure 2-22: Chassis Support Screws                                 | 34 |

| Figure 2-23: Secure the Panel PC                     | 35 |
|------------------------------------------------------|----|
| Figure 2-24: AFL-17D-N270 Cutout                     | 36 |
| Figure 2-25: AFL-W19A-N270 and AFL-W19B-N270 Cutout  | 36 |
| Figure 2-26: Tighten the Panel Mounting Clamp Screws | 37 |
| Figure 2-27: AFL-W15A-N270 Cutout                    | 38 |
| Figure 2-28: Tighten the Panel Mounting Clamp Screws | 39 |
| Figure 2-29: Connectors                              | 39 |
| Figure 2-30: LAN Connection                          | 40 |
| Figure 2-31: Serial Device Connector                 | 41 |
| Figure 2-32: USB Device Connection                   | 42 |
| Figure 2-33: VGA Connector                           | 43 |
| Figure 4-1: Back Cover Retention Screws              | 92 |
| Figure 4-2: DDR SO-DIMM Module Installation          | 93 |

®Technology Corp.

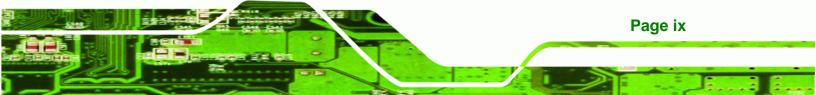

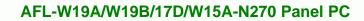

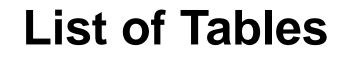

| Table 1-1: System Specifications                                   | 6  |
|--------------------------------------------------------------------|----|
| Table 2-1: Packing List                                            | 14 |
| Table 2-2: Jumpers                                                 | 19 |
| Table 2-3: Preconfigured Jumpers                                   | 19 |
| Table 2-4: CF Card Setup Jumper Settings                           | 20 |
| Table 2-5: Clear CMOS Jumper Settings                              | 21 |
| Table 2-6: COM1 Pin 9 Setting Jumper Settings                      | 22 |
| Table 2-7: COM3 Pin 9 Setting Jumper Settings                      | 22 |
| Table 2-8: COM3 RX Function Select Jumper Settings                 | 23 |
| Table 2-9: COM3 TX Function Select Jumper Settings                 | 24 |
| Table 2-10: COM3 RS-232/422/485 Serial Port Select Jumper Settings | 26 |
| Table 2-11: RS-422 Pinouts                                         | 26 |
| Table 2-12: RS-485 Pinouts                                         | 27 |
| Table 3-1: BIOS Navigation Keys                                    | 47 |

®Technology Corp

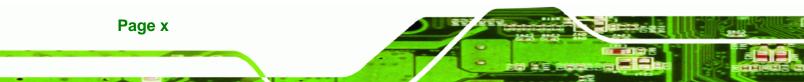

## **BIOS Menus**

®Technology Corp.

| BIOS M | enu 1: Main48                                   |
|--------|-------------------------------------------------|
| BIOS M | enu 2: Advanced49                               |
| BIOS M | enu 3: CPU Configuration                        |
| BIOS M | enu 4: IDE Configuration51                      |
| BIOS M | enu 5: IDE Master and IDE Slave Configuration52 |
| BIOS M | enu 6: Super IO Configuration57                 |
| BIOS M | enu 7: Hardware Health Configuration60          |
| BIOS M | enu 8: APM Configuration63                      |
| BIOS M | enu 9: ACPI Settings64                          |
| BIOS M | enu 10: APM Configuration65                     |
| BIOS M | enu 11: Remote Access Configuration67           |
| BIOS M | enu 12: USB Configuration71                     |
| BIOS M | enu 13: USB Mass Storage Device Configuration73 |
| BIOS M | enu 14: PCI/PnP Configuration75                 |
| BIOS M | enu 15: Boot77                                  |
| BIOS M | enu 16: Boot Settings Configuration77           |
| BIOS M | enu 17: Boot Device Priority Settings80         |
| BIOS M | enu 18: Hard Disk Drives81                      |
| BIOS M | enu 19: Removable Drives81                      |
| BIOS M | enu 20: CD/DVD Drives82                         |
| BIOS M | enu 21: Security83                              |
| BIOS M | enu 22: Chipset84                               |
| BIOS M | enu 23:Northbridge Chipset Configuration85      |
| BIOS M | enu 24:Southbridge Chipset Configuration87      |
| BIOS M | enu 25:Exit88                                   |
|        |                                                 |

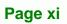

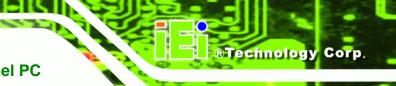

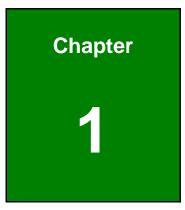

## Introduction

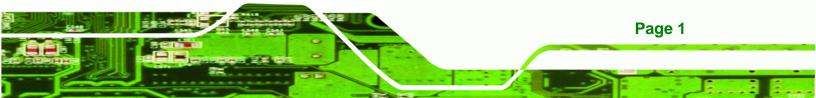

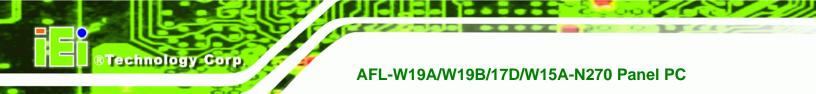

## 1.1 Overview

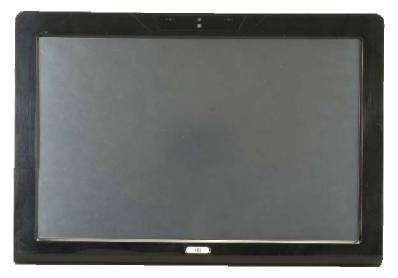

Figure 1-1: AFL-W19A/W19B/17D/W15A-N270

The Afolux panel PCs are all-in-one panel PCs with all the elements of a desktop computer contained in a single, slim package, no bigger than a thick monitor. The Afolux panel PCs can be mounted on a desktop monitor stand and save a huge amount of desktop space by including all the computer components behind the screen. All models include a touch screen interface.

The Afolux is a self-contained system, with all parts, excluding the power supply, contained inside the casing allowing a completely interactive panel PC with only a single power cable. External devices are connected wirelessly through Bluetooth technology and network access is enabled through an 802.11b/g/n wireless adapter. Wired options are always available on the rear panel, with two serial ports and four USB ports for peripherals and two Gigabit Ethernet slots for networking.

The Afolux includes both audio and visual multimedia capabilities. All models have a VGA output for connecting another monitor to the system, and audio outputs for external audio. There is also a built-in 300 K webcam and a microphone input jack.

## **1.2 Model Variations**

The AFL-17D-N270 and AFL-W19B-N270 also support a built-in slim-type SATA optical disk drive.

Page 2

## 1.3 Features

Some of the standard features of the AFL-W19A/W19B/17D/W15A-N270 flat panel PC include:

®Technology Corp.

- Fully self-contained, only power from the external power supply required
- Touch screen
- Wireless LAN
- Gigabit Ethernet
- Bluetooth
- IP64 protection
- RoHS compliant

### **1.4 External Overview**

The AFL-W19A/W19B/17D/W15A-N270 consists of a screen and rear panel that covers the back, sides and top. The rear panel contains a smaller access panel, all the cable connections and the mounting holes.

#### 1.4.1 Front Panel

The front side of the AFL-W19A/W19B/17D/W15A-N270 is a flat panel LCD screen surrounded by a plastic frame.

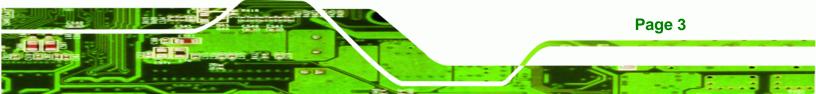

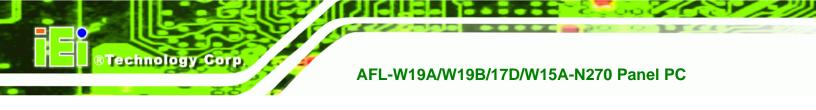

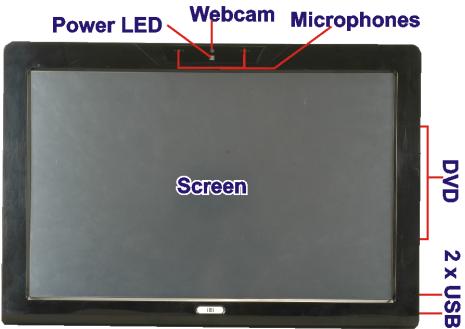

#### Figure 1-2: Front Panel

#### 1.4.2 Rear Panel

The rear panel provides access to retention screw holes that support the wall mounting. Refer to Figure 1-3.

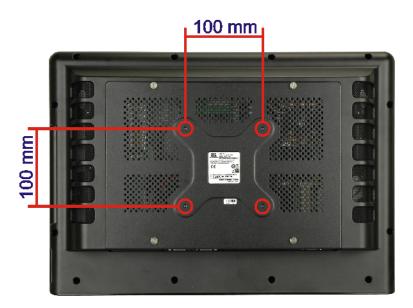

#### Figure 1-3: Rear Panel

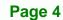

#### 1.4.3 Bottom Panel

The bottom panel has the following slots, buttons and switches (Figure 1-4):

**BTechnology** Corp.

- 2 x Gigabit LAN
- 1 x Line output (audio)
- 1 x OSD keypad
- 1 x Power switch
- 1 x Power input (12 V)
- 1 x Reset button
- 1 x RS-232
- 1 x RS-232/422/485
- 4 x USB ports
- 1 x VGA port

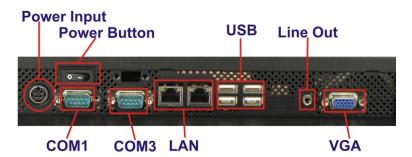

Figure 1-4: Bottom Panel

## **1.5 Internal Overview**

All the components are contained under the rear panel. The internal components include the touch panel module and the motherboard. The motherboard has memory, a wireless module and a hard drive. Optionally, an HSDPA module can be installed in any of the models. The AFL-W19B-N270 also supports an optical disk drive.

## **1.6 Specifications**

The technical specifications for the AFL-W19A/W19B/17D/W15A-N270 systems are listed in Table 1-1.

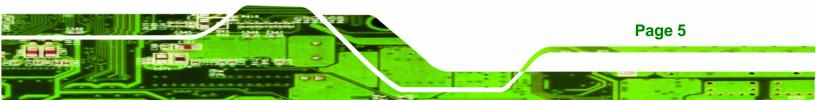

| SPECIFICATION       | AFL-W15A-N270                | AFL-17D-N270   | AFL-W19A-N270  | AFL-W19B-N270  |
|---------------------|------------------------------|----------------|----------------|----------------|
| Mainboard           | AFLMB2-945GSE-N270           |                |                |                |
| CPU                 | 1.6 GHz Intel® Atom          | ı              |                |                |
| LCD Panel           | 15.6"                        | 17"            | 19"            | 19"            |
| Resolution          | 1366 x 768                   | 1280 x 1024    | 1440 x 900     | 1440 x 900     |
| Brightness          | 250                          | 300            | 300            | 300            |
| Contrast Ratio      | 500:1                        | 800:1          | 850:1          | 850:1          |
| LCD Colors          | 16.2 million                 | 16.7 million   | 16.2 million   | 16.2 million   |
| Pixel Pitch         | 0.252 x 0.252                | 0.264 x 0.264  | 0.285 x 0.285  | 0.285 x 0.285  |
| Viewing Angle (H/V) | 110/85                       | 160/160        | 160/160        | 160/160        |
| Backlight MTBF      | 50000                        | 50000          | 50000          | 50000          |
| Touch Screen        | 5-wire resistive touch panel |                |                |                |
| 1/0                 | 2 x Gigabit LAN              |                |                |                |
|                     | 1 x Line output (audio)      |                |                |                |
|                     | 1 x Power input (12 V)       |                |                |                |
|                     | 1 x RS-232                   |                |                |                |
|                     | 1 x RS-232/422/485           |                |                |                |
|                     | 4 x USB ports                |                |                |                |
|                     | 1 x VGA port                 |                |                |                |
| Power Adapter       | 100-240 VAC input, 7         | 12 V output    |                |                |
| Power Consumption   | 50 W                         | 58 W           | 55 W           | 61 W           |
| Mounting Feature    | VESA 100x100                 |                |                |                |
| Operating Temp.     | 0°C ~ 40°C                   |                |                |                |
| Dimension (WxHxD)   | 400 x 273 x 62.9             | 410 x 349 x 83 | 475 x 332 x 65 | 475 x 332 x 84 |
| Net/Gross Weight    | 3.3 kg                       | 6.2 kg         | 5.8 kg         | 6.2 kg         |
| Front Panel         | IP64 compliant               |                |                |                |
| Protection          |                              |                |                |                |
| EMC and Safety      | CE, FCC, CB, CCC             |                |                |                |

Table 1-1: System Specifications

Page 6

**BTechnology Corp** 

## **1.7 Dimensions**

### 1.7.1 AFL-W15A-N270 Dimensions

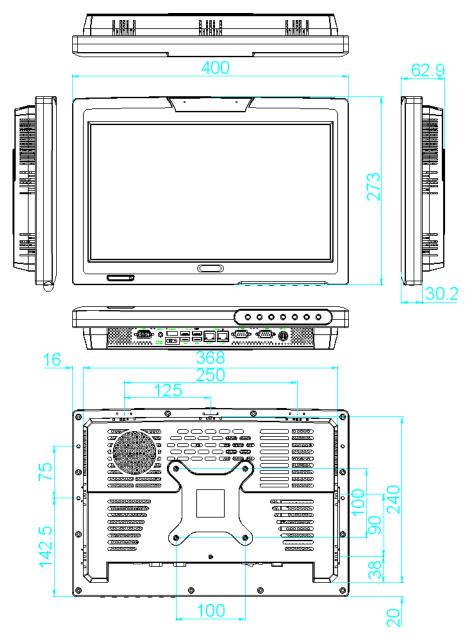

ЦЫЦ

®Technology Corp.

Figure 1–5: AFL-W15A-N270 Dimensions

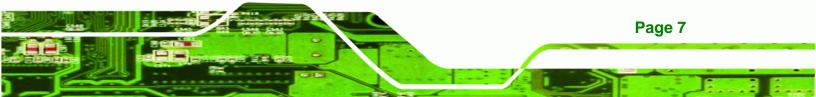

## 1.7.2 AFL-17D-N270 Dimensions

®Technology Corp

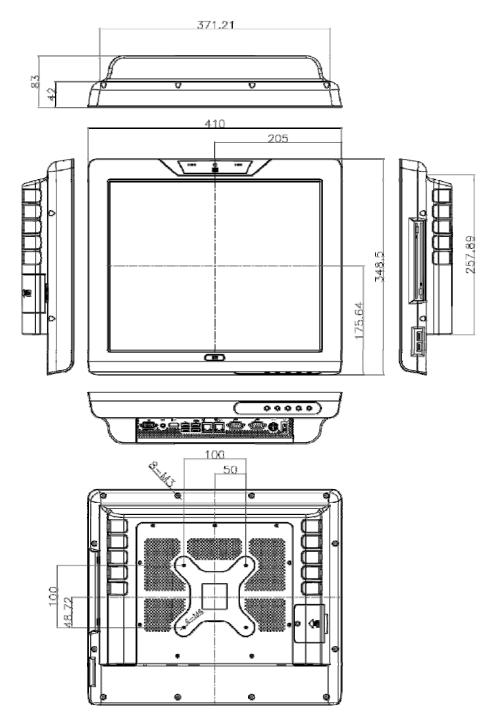

Figure 1–6: AFL-17D-N270 Dimensions

## 1.7.3 AFL-W19A-N270 Dimensions

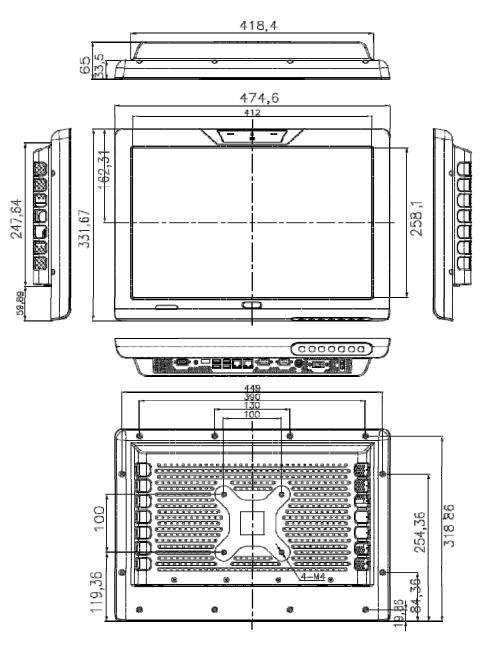

®Technology Corp.

Figure 1–7: AFL-W19A-N270 Dimensions

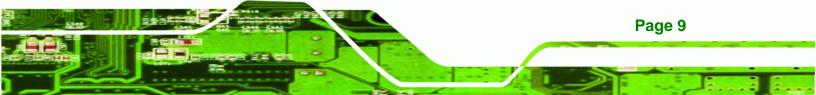

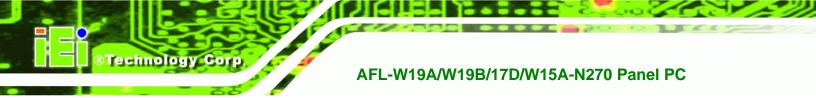

## 1.7.4 AFL-W19B-N270 Dimensions

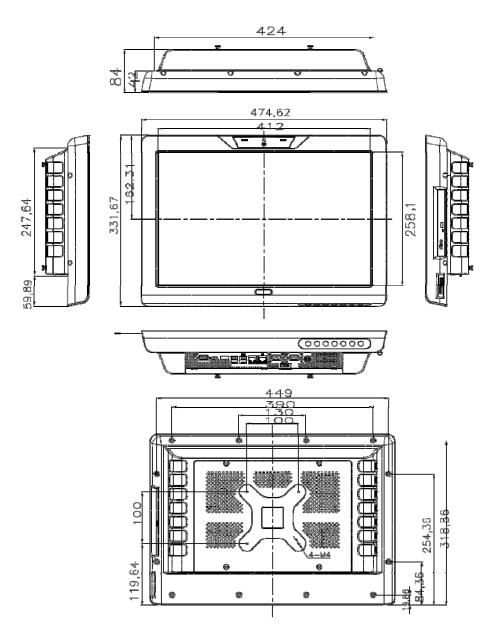

Figure 1-8: AFL-W19B-N270 Dimensions

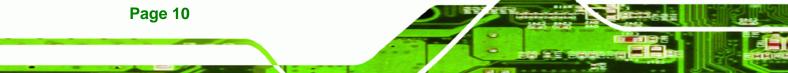

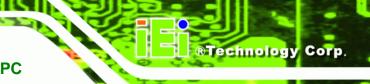

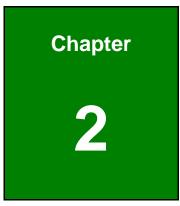

## Installation

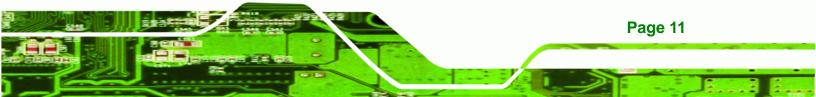

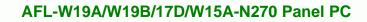

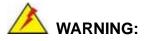

Technology Corp

When installing the AFL-W19A/W19B/17D/W15A-N270, make sure to:

- Turn the power off: Chance of electrocution. Turn off the monitor and unplug it from the power supply.
- Only let certified engineers change the hardware settings: Incorrect settings can cause irreparable damage to the product.
- Install the monitor with assistance: The product is very heavy and may be damaged by drops and bumps. Two or more people should install the panel PC.
- Take anti-static precautions: Electrostatic discharge can destroy electrical components and injure the user. Users must ground themselves using an anti-static wristband or similar device.

The installation steps below should be followed in order.

- Step 1: Unpack the flat panel PC
- Step 2: Check all the required parts are included
- Step 3: Install the hard drive
- Step 4: Install the CompactFlash® card
- Step 5: Mount the flat panel PC
- Step 6: Connect peripheral devices to the bottom panel of the flat panel PC
- Step 7: Connect the power cable
- Step 8: Configure the system

## 2.1 Unpack the Panel PC

To unpack the flat panel PC, follow the steps below:

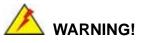

Only remove the protective plastic cover stuck to the front screen after installation. The plastic layer protects the monitor surface during installation process.

RTechnology Corp.

Page 13

- **Step 1:** Carefully cut the tape sealing the box. Only cut deep enough to break the tape.
- Step 2: Open the outside box.
- **Step 3:** Carefully cut the tape sealing the box. Only cut deep enough to break the tape.
- Step 4: Open the inside box.
- **Step 5:** Lift the monitor out of the boxes.
- Step 6: Remove the peripheral parts box from the main box.

### 2.2 Packing List

The AFL-W19A/W19B/17D/W15A-N270 flat panel PC is shipped with the following components:

| Quantity | Item                        | Image |
|----------|-----------------------------|-------|
| 1        | AFL-W19A/W19B/17D/W15A-N270 |       |
| 1        | Power adapter               |       |
| 1        | Power cord                  |       |
| 1        | Screw set                   | PPPP  |

| Quantity | Item             | Image |
|----------|------------------|-------|
| 1        | Touch screen pen |       |
| 1        | Utility CD       |       |

#### Table 2-1: Packing List

**Technology** Corp

If any of these items are missing or damaged, contact the distributor or sales representative immediately.

## 2.3 Hard Drive Installation

This section outlines the installation of the hard drive in the AFL-W19A/W19B/17D/W15A-N270. To install the hard drive, please follow the steps below:

- **Step 1:** Remove the plastic back cover.
- **Step 2:** Unfasten the four silver retention screws. The screws will not separate from the cover just loosen as much as possible (Figure 2-1).

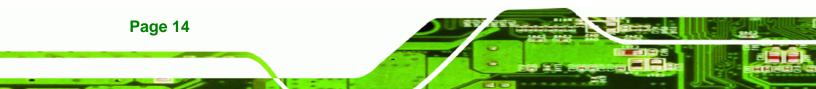

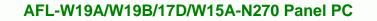

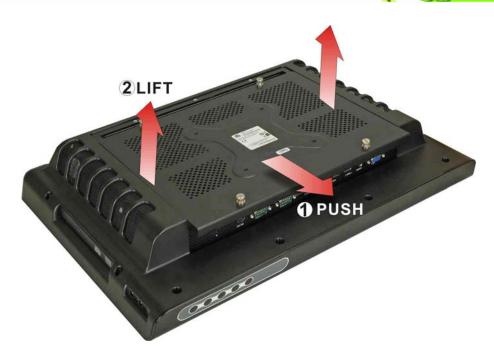

®Technology Corp.

Figure 2-1: Aluminum Back Cover Retention Screws

**Step 3:** Slide the cover down and then lift to remove.

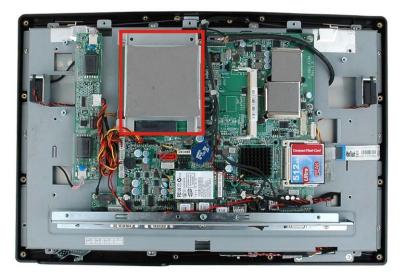

#### Figure 2-2: HDD Bracket

**Step 4:** Locate the HDD bracket.

Step 5: Insert the SATA connector end of the HDD into the bracket to connect the motherboard SATA connector to the hard drive SATA connector as shown in the figure below.

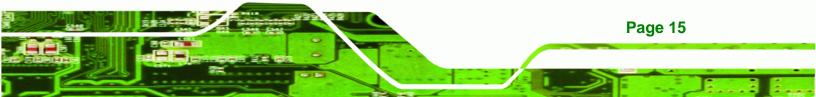

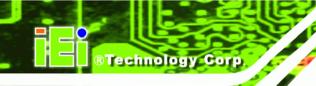

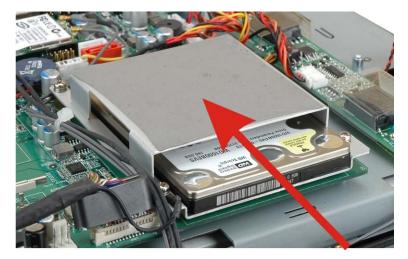

Figure 2–3: HDD Installation

**Step 6:** Replace the cover and screws.

## 2.4 CompactFlash® Installation

The installation for a CompactFlash® card is described in this section.

### 2.4.1 AFL-17D-N270 CompactFlash® Installation

- Step 1: Undo the CompactFlash® slot screw.
- **Step 2:** Slide the cover upwards to remove.

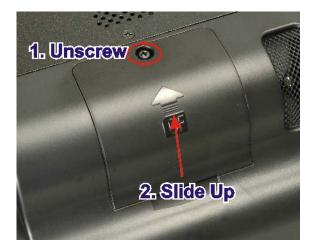

Figure 2–4: Remove CompactFlash® Cover

Page 16

**Step 3:** Install the CompactFlash® in the slot inside.

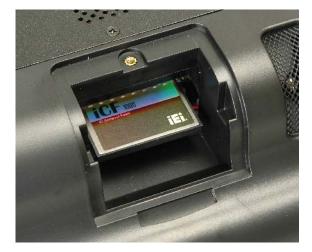

Figure 2–5: CompactFlash® Install

Step 4: Slide the cover back on, then fasten the screw.

## 2.4.2 ALF-W15A-N270, AFL-W19A-N270, AFL-W19B-N270 CompactFlash® Installation

®Technology Corp.

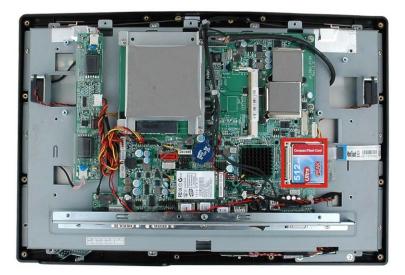

Step 1: Locate the CompactFlash® slot as shown in the figure below.

Figure 2–6: CompactFlash® Slot Location

Step 2: Install the CompactFlash® card into the slot (see figure below).

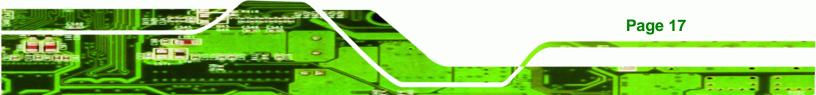

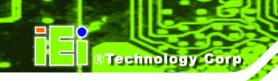

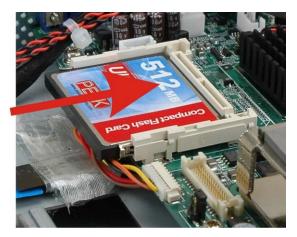

Figure 2–7: CompactFlash® Install

**Step 3:** Replace the cover and screws.

## 2.5 Jumper Settings

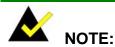

A jumper is a metal bridge used to close an electrical circuit. It consists of two or three metal pins and a small metal clip (often protected by a plastic cover) that slides over the pins to connect them. To CLOSE/SHORT a jumper means connecting the pins of

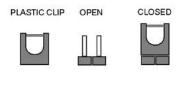

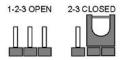

the jumper with the plastic clip and to OPEN a jumper means removing the plastic clip from a jumper.

The following jumpers can be found on the motherboard installed in the AFL-W19A/W19B/17D/W15A-N270. Before the AFL-W19A/W19B/17D/W15A-N270 is installed, the jumpers must be set in accordance with the desired configuration. The jumpers on the AFL-W19A/W19B/17D/W15A-N270 motherboard are listed in Table 2-2.

Page 18

| Description                   | Label   | Туре          |
|-------------------------------|---------|---------------|
| CF card setup                 | JCF1    | 2-pin header  |
| Clear CMOS                    | J_COMS1 | 3-pin header  |
| COM1 Pin 9 setting            | JP6     | 6-pin header  |
| COM3 Pin 9 setting            | JP7     | 6-pin header  |
| COM3 RX RS-232/422/485 select | JP8     | 8-pin header  |
| COM3 TX RS-422/485 select     | JP11    | 6-pin header  |
| COM3 RS-232/422/485 select    | JP10    | 12-pin header |

Table 2-2: Jumpers

#### 2.5.1 Access the Jumpers

To access the jumpers, please remove the back panel and the internal aluminum chassis.

**BTechnology** Corp.

### 2.5.2 Preconfigured Jumpers

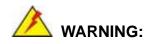

Do not change the settings on the jumpers in described here. Doing so may disable or damage the system.

The following jumpers are preconfigured for the AFL-W19A/W19B/17D/W15A-N270. Users should no change these jumpers (Table 2-3).

| Jumper Name               | Label       | Туре         |
|---------------------------|-------------|--------------|
| LVDS voltage selection    | J_VLVDS1    | 4-pin header |
| Touch Screen Select       | J1          | 4-pin header |
| Panel Type and Resolution | J_LCD_TYPE1 | 8-pin header |

Table 2-3: Preconfigured Jumpers

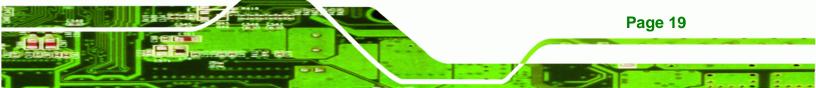

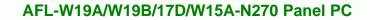

## 2.5.3 CF Card Setup

Technology Corp

| Jumper Label:    | JCF1           |
|------------------|----------------|
| Jumper Type:     | 2-pin header   |
| Jumper Settings: | See Table 2-4  |
| Jumper Location: | See Figure 2-8 |

The CF Card Setup jumper sets the CF Type I card or CF Type II cards as either the slave device or the master device. CF Card Setup jumper settings are shown in Table 2-4.

| CF Setup | Description |
|----------|-------------|
| Open     | Slave       |
| Closed   | Master      |

Table 2-4: CF Card Setup Jumper Settings

The CF Card Setup jumper location is shown in Figure 2-8.

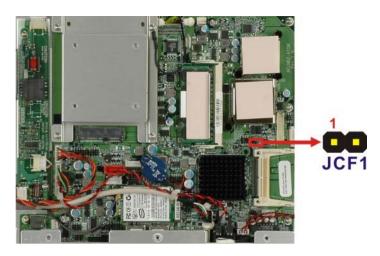

Figure 2-8: CF Card Setup Jumper Location

### 2.5.4 Clear CMOS Jumper

| Jumper Label:    | J_CMOS1       |
|------------------|---------------|
| Jumper Type:     | 3-pin header  |
| Jumper Settings: | See Table 2-5 |

Page 20

Jumper Location: See Figure 2-9

If the AFL-W19A/W19B/17D/W15A-N270 fails to boot due to improper BIOS settings, the clear CMOS jumper clears the CMOS data and resets the system BIOS information. To do this, use the jumper cap to close the pins for a few seconds then remove the jumper clip.

RTechnology Corp.

If the "CMOS Settings Wrong" message is displayed during the boot up process, the fault may be corrected by pressing the F1 to enter the CMOS Setup menu. Do one of the following:

- Enter the correct CMOS setting
- Load Optimal Defaults
- Load Failsafe Defaults.

After having done one of the above, save the changes and exit the CMOS Setup menu.

The clear CMOS jumper settings are shown in Table 2-5.

| Clear CMOS  | Description      |
|-------------|------------------|
| Short 1 - 2 | Keep CMOS Setup  |
| Short 2 - 3 | Clear CMOS Setup |

Table 2-5: Clear CMOS Jumper Settings

The location of the clear CMOS jumper is shown in Figure 2-9 below.

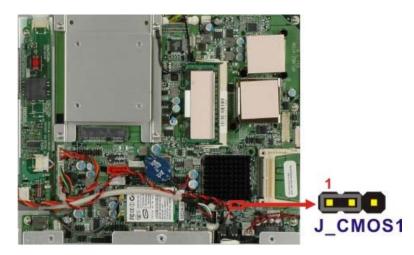

Figure 2-9: Clear CMOS Jumper

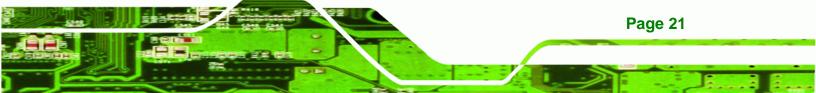

## 2.5.5 COM Port Pin 9 Select

Technology Corp

| Jumper Label:    | JP6 and JP7     |
|------------------|-----------------|
| Jumper Settings: | See Table 2-6   |
| Jumper Type:     | 6-pin header    |
| Jumper Location: | See Figure 2-10 |

Two jumpers (JP6 and JP7) configure pin 9 on COM1 and COM3 DB-9 connectors. Pin 9 on the COM1 and the COM3 DB-9 connectors can be set as the ring (RI) signal, +5 V or +12 V. The COM1 and COM3 Pin 9 Setting jumper selection options are shown in Table 2-6.

| JP6       | Description           |  |
|-----------|-----------------------|--|
| Short 1-2 | COM1 RI Pin use +12 V |  |
| Short 3-4 | COM1 RI Pin use RI    |  |
| Short 5-6 | COM1 RI Pin use +5 V  |  |

Table 2-6: COM1 Pin 9 Setting Jumper Settings

| JP7       | Description           |  |
|-----------|-----------------------|--|
| Short 1-2 | COM3 RI Pin use +12 V |  |
| Short 3-4 | COM3 RI Pin use RI    |  |
| Short 5-6 | COM3 RI Pin use +5 V  |  |

#### Table 2-7: COM3 Pin 9 Setting Jumper Settings

The COM1 and COM3 Pin 9 Setting jumper locations are shown in Figure 2-10 below.

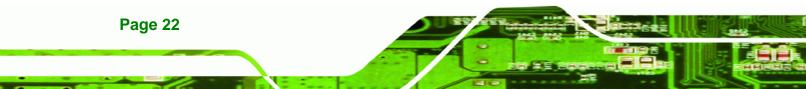

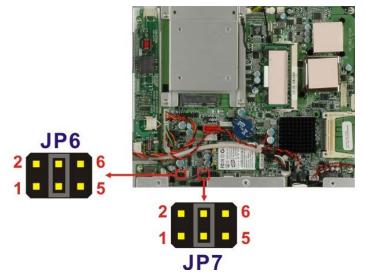

Figure 2-10: COM1 and COM3 Pin 9 Setting Jumper Locations

### 2.5.6 COM3 RX Function Select Jumper

| Jumper Label:    | JP8             |
|------------------|-----------------|
| Jumper Type:     | 8-pin header    |
| Jumper Settings: | See Table 2-8   |
| Jumper Location: | See Figure 2-11 |

The COM3 RX Function Select jumper sets the communication protocol used by the RX serial communications port COM3 as RS-232, RS-422 or RS-485. The COM3 RX Function Select jumper settings are shown in Table 2-8.

®Technology Corp.

| COM3 RX Function Select | Description |
|-------------------------|-------------|
| Short 3-4               | RS-232      |
| Short 1-2, 5-6          | RS-422      |
| Short 1-2, 7-8          | RS-485      |

#### Table 2-8: COM3 RX Function Select Jumper Settings

The COM3 RX Function Select jumper location is shown in Figure 2-11.

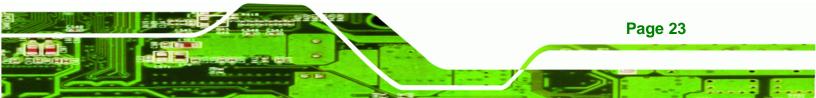

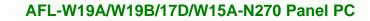

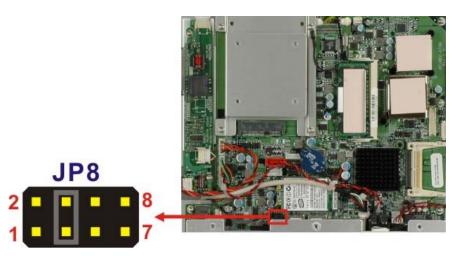

Figure 2-11: COM3 RX Function Select Jumper Location

#### 2.5.7 COM3 TX Function Select Jumper

**BTechnology Corp** 

| Jumper Label:    | JP11            |
|------------------|-----------------|
| Jumper Type:     | 6-pin header    |
| Jumper Settings: | See Table 2-9   |
| Jumper Location: | See Figure 2-12 |

The COM3 TX Function Select jumper configures the TX pin on COM3 serial port connector as RS-422 as an RS-485. The COM3 TX Function Select jumper selection options are shown in Table 2-9.

| COM3 TX Function Select | Description |
|-------------------------|-------------|
| Short 1 – 3             | RS-422      |
| Short 2 – 4             | RS-422      |
| Short 3 – 5             | RS-485      |
| Short 4 – 6             | RS-485      |

#### Table 2-9: COM3 TX Function Select Jumper Settings

The COM3 TX Function Select jumper location is shown in Figure 2-12 below.

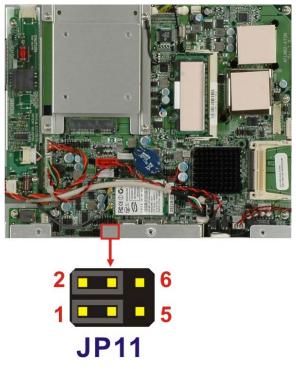

Figure 2-12: COM3 TX Function Select Jumper Pinout Locations

# 2.5.8 COM3 RS-232/422/485 Serial Port Select Jumper

| Jumper Label:    | JP10                                        |
|------------------|---------------------------------------------|
| Jumper Type:     | 12-pin header (four 3-pin headers combined) |
| Jumper Settings: | See Table 2-10                              |
| Jumper Location: | See Figure 2-13                             |

The COM3 RS-232/422/485 Serial Port Select jumper sets the communication protocol used by the second serial communications port (COM3) as RS-232, RS-422 or RS-485. The COM3 RS-232/422/485 Serial Port Select settings are shown in Table 2-10.

®Technology Corp.

| RS-232/485 Select | Description |
|-------------------|-------------|
| Short 1-2         | RS-232      |
| Short 4-5         | RS-232      |
| Short 7-8         | RS-232      |
| Short 10-11       | RS-232      |
| Short 2-3         | RS-422/485  |

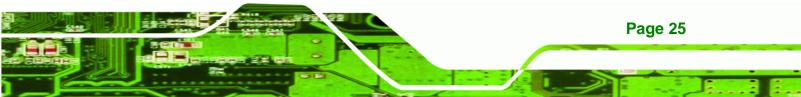

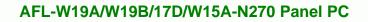

| Short 5-6   | RS-422/485 |
|-------------|------------|
| Short 8-9   | RS-422/485 |
| Short 11-12 | RS-422/485 |

Table 2-10: COM3 RS-232/422/485 Serial Port Select Jumper Settings

The COM3 RS-232/422/485 Serial Port Select jumper location is shown in Figure 2-13.

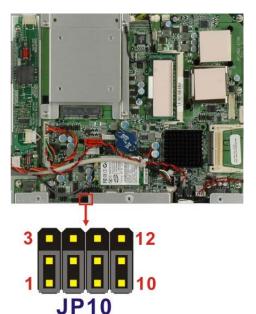

Technology Corp

Figure 2-13: COM3 RS-232/422/485 Serial Port Select Jumper Location

#### 2.5.8.1 COM3 RS-422 and RS-485 Pinouts

The pinouts for RS-422 and RS-485 operation of external serial port COM 3 are detailed below.

| COM 3 | RS-422 Description |
|-------|--------------------|
| Pin 1 | TX-                |
| Pin 2 | TX+                |
| Pin 6 | RX-                |
| Pin 7 | RX+                |

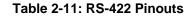

Page 26

| СОМ 3 | RS-485 Description |  |  |  |  |  |
|-------|--------------------|--|--|--|--|--|
| Pin 1 | Data-              |  |  |  |  |  |
| Pin 2 | Data+              |  |  |  |  |  |

Table 2-12: RS-485 Pinouts

# 2.6 Mounting the System

# 

The panel PC is very heavy. Two or more people should mount the panel PC. Dropping or bumping the panel PC during installation can cause serious or irreparable damage to the panel PC.

**R**Technology

Corp.

The following installation options are available:

| 2.6.1 Monitor Stand27                                               |
|---------------------------------------------------------------------|
| 2.6.2 Cabinet and Rack                                              |
| 2.6.3 Arm Mounting                                                  |
| 2.6.4 Wall Mounting                                                 |
| 2.6.5 Panel Mounting (AFL-17D-N270 / AFL-W19A-N270 / AFL-W19B-N270) |
|                                                                     |
| 2.6.6 Panel Mounting (AFL-W15A-N270)                                |

The installation instructions are included with the stand, arm or mount.

#### 2.6.1 Monitor Stand

The monitor stand allows the monitor to be used on a desk or table. For instructions on installing the monitor stand, please refer to the manual that came with the stand.

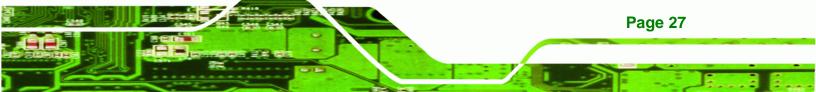

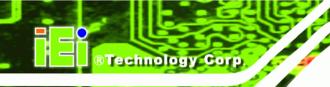

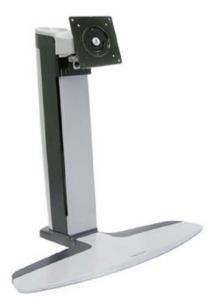

Figure 2-14: Monitor Stand

# 2.6.2 Cabinet and Rack

The AFL-W19A/W19B/17D/W15A-N270 flat panel PC can be installed into a cabinet or rack. The installation procedures are similar to the panel mounting installation. To do this, please follow the steps below:

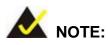

When purchasing the cabinet/rack installation bracket, make sure it is compatible with both the AFL-W19A/W19B/17D/W15A-N270 flat panel PC and the rack/cabinet into which the AFL-W19A/W19B/17D/W15A-N270 is installed.

Step 1: Slide the rear of the AFL-W19A/W19B/17D/W15A-N270 flat panel PC through the rack/cabinet bracket until the aluminum frame is flush against the front of the bracket (Figure 2-15).

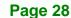

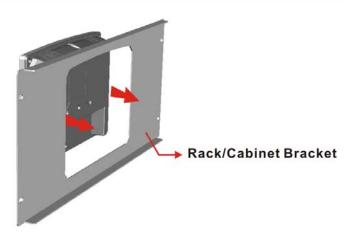

#### Figure 2-15: The Rack/Cabinet Bracket

**Step 2:** Insert the rack mounting clamps into the pre-formed holes along the edges of the flat panel PC, behind the ABS/PC plastic frame.

®Technology Corp.

Step 3: Tighten the screws that pass through the rack mounting clamps until the plastic caps at the front of all the screws are firmly secured to the bracket (Figure 2-16).

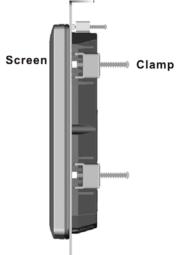

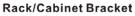

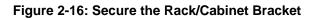

Step 4: Slide the flat panel PC with the attached rack/cabinet bracket into a rack or cabinet (Figure 2-17).

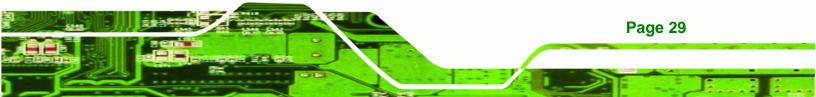

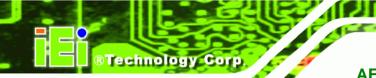

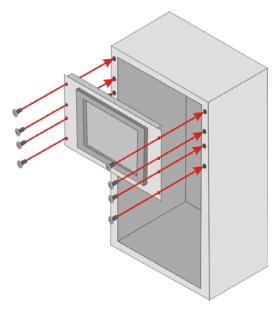

#### Figure 2-17: Install into a Rack/Cabinet

Step 5: Once the flat panel PC with the attached rack/cabinet bracket has been properly inserted into the rack or cabinet, secure the front of the rack/cabinet bracket to the front of the rack or cabinet (Figure 2-17).

# 2.6.3 Arm Mounting

The AFL-W19A/W19B/17D/W15A-N270 can be installed on any arm that supports the standard VESA mounting interface. An example wall arm is shown below.

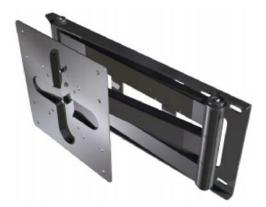

Figure 2-18: Wall Arm

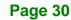

To install the AFL-W19A/W19B/17D/W15A-N270 on the arm, follow the directions below.

Technology Corp.

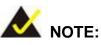

Make sure the arm supports standard VESA mounting. The AFL-W19A/W19B/17D/W15A-N270 uses a VESA mounting to attach to the arm.

- **Step 1:** The arm is purchased separately. Follow the instructions in the arm's user manual to securely attach the arm to the wall.
- Step 2: Once the mounting arm has been firmly attached to the surface, lift the flat panelPC onto the interface pad of the mounting arm.
- **Step 3:** Align the retention screw holes on the mounting arm interface with those in the flat panel PC. The arm mount retention screw holes are shown in Figure 2-19.

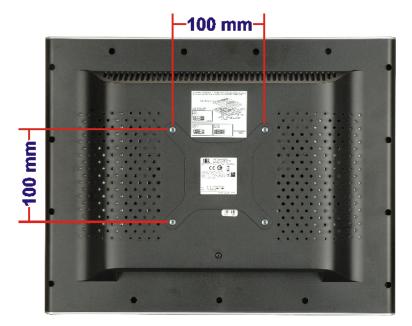

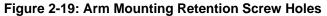

**Step 4:** Secure the flat panel PC to the interface pad by inserting four retention screws through the bottom of the mounting arm interface pad and into the flat panel PC.

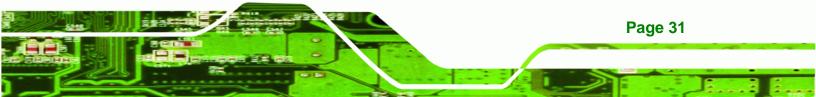

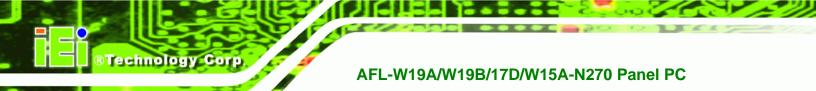

# 2.6.4 Wall Mounting

To mount the flat panel PC onto the wall, please follow the steps below.

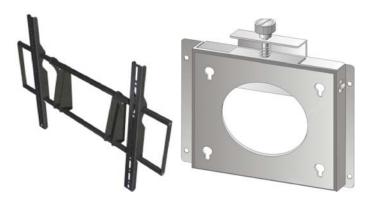

#### Figure 2-20: Wall Mount

- **Step 1:** Select the location on the wall for the wall-mounting bracket.
- Step 2: Carefully mark the locations of the four brackets screw holes on the wall.
- Step 3: Drill four pilot holes at the marked locations on the wall for the bracket retention screws.
- **Step 4:** Align the wall-mounting bracket screw holes with the pilot holes.
- Step 5: Secure the mounting-bracket to the wall by inserting the retention screws into the four pilot holes and tightening them (Figure 2-21).

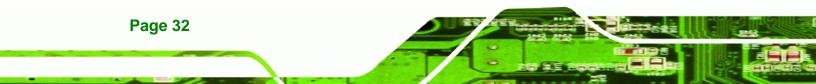

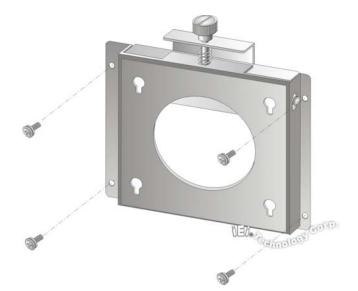

#### Figure 2-21: Wall-mounting Bracket

**Step 6:** Insert the four monitor mounting screws provided in the wall mounting kit into the four screw holes on the real panel of the flat panel PC and tighten until the screw shank is secured against the rear panel (Figure 2-22).

**BTechnology** Corp.

- **Step 7:** Align the mounting screws on the monitor rear panel with the mounting holes on the bracket.
- Step 8: Carefully insert the screws through the holes and gently pull the monitor downwards until the monitor rests securely in the slotted holes (Figure 2-22). Ensure that all four of the mounting screws fit snuggly into their respective slotted holes.

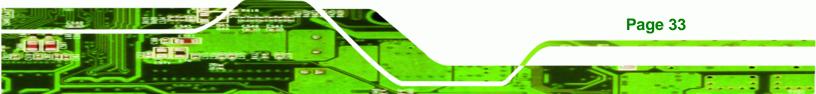

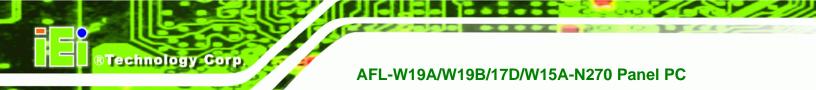

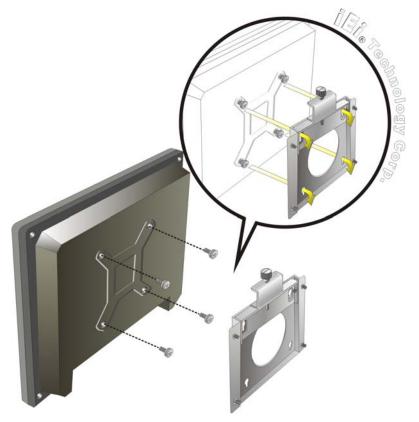

Figure 2-22: Chassis Support Screws

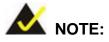

In the diagram below the bracket is already installed on the wall.

**Step 9:** Secure the panel PC by fastening the retention screw of the wall-mounting bracket. (Figure 2-23).

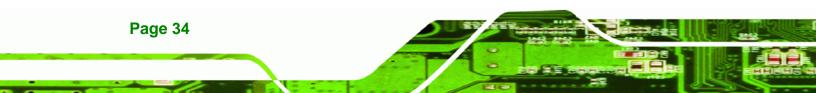

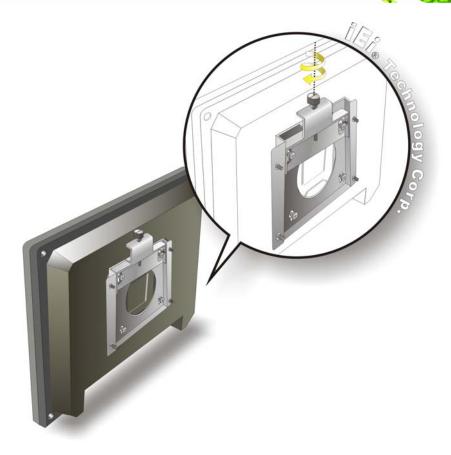

®Technology Corp.

Figure 2-23: Secure the Panel PC

# 2.6.5 Panel Mounting (AFL-17D-N270 / AFL-W19A-N270 / AFL-W19B-N270)

To mount the panel PC into a panel, please follow the steps below.

- **Step 1:** Select the position on the panel to mount the flat panel PC.
- **Step 2:** Cut out a section corresponding to the size shown below. The size must be smaller then the outer edge. Recommended cutout sizes are shown below.

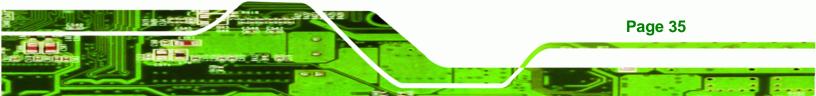

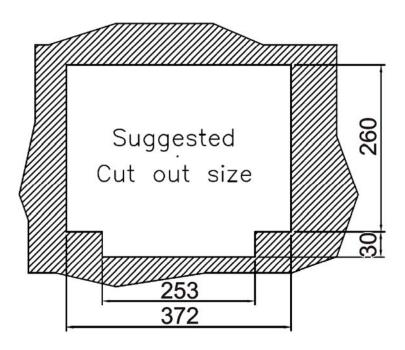

Figure 2-24: AFL-17D-N270 Cutout

®Technology Corp

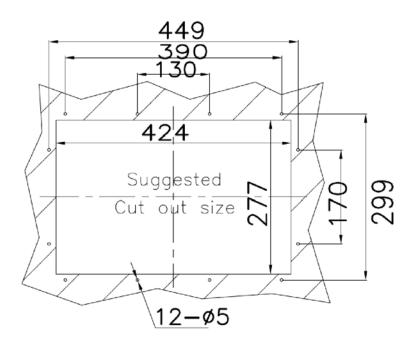

Figure 2-25: AFL-W19A-N270 and AFL-W19B-N270 Cutout

**Step 3:** Slide the flat panel PC through the hole until the aluminum frame is flush against the panel.

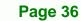

Step 4: Insert the panel mounting clamps into the pre-formed holes along the edges of the chassis, behind the aluminum frame.

**RTechnology** 

Corp

**Step 5:** Tighten the screws that pass through the panel mounting clamps until the plastic caps at the front of all the screws are firmly secured to the panel (Figure 2-26).

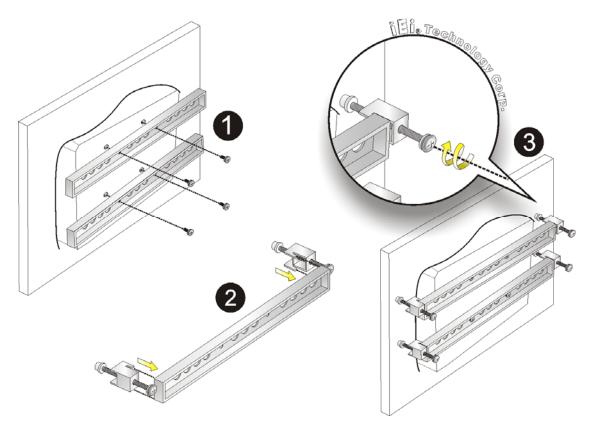

Figure 2-26: Tighten the Panel Mounting Clamp Screws

#### 2.6.6 Panel Mounting (AFL-W15A-N270)

To mount the AFL-W19A/W19B/17D/W15A-N270 flat panel PC into a panel, please follow the steps below.

- **Step 1:** Select the position on the panel to mount the flat panel PC.
- **Step 2:** Cut out a section from the panel that corresponds to the rear panel dimensions of the flat panel PC. Take care that the panel section that is cut out is smaller than the overall size of the metal frame that surrounds the flat panel PC but just

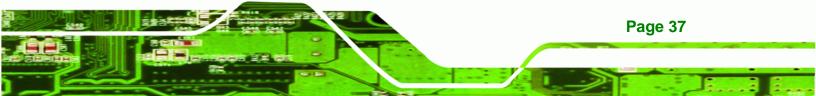

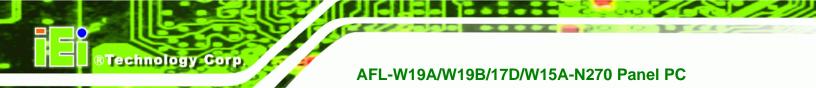

large enough for the rear panel of the flat panel PC to fit through. Recommended cutout size shown below.

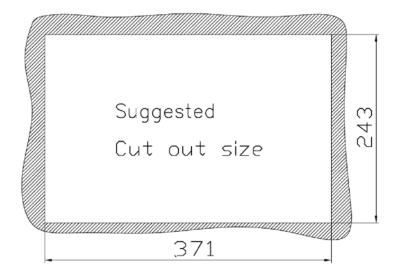

#### Figure 2-27: AFL-W15A-N270 Cutout

- **Step 3:** Slide the flat panel PC through the hole until the aluminum frame is flush against the panel.
- **Step 4:** Insert the panel mounting clamps into the pre-formed holes along the edges of the chassis, behind the aluminum frame.
- **Step 5:** Tighten the screws that pass through the panel mounting clamps until the plastic caps at the front of all the screws are firmly secured to the panel.

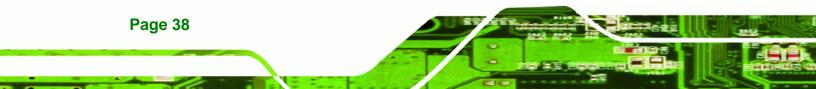

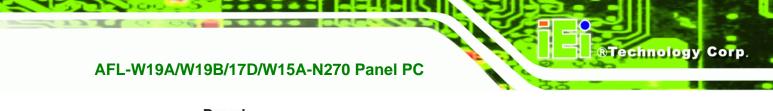

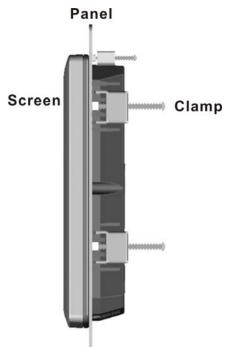

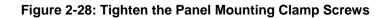

# 2.7 Bottom Panel Connectors

The bottom panel connectors extend the capabilities of the panel PC but are not essential for operation (except power).

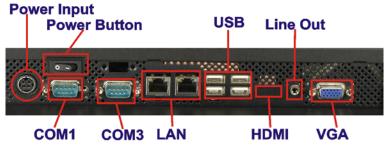

Figure 2-29: Connectors

# 2.7.1 LAN Connection

The RJ-45 connectors enable connection to an external network. To connect a LAN cable with an RJ-45 connector, please follow the instructions below.

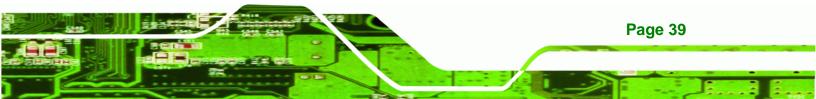

- Step 1: Locate the RJ-45 connector on the bottom panel of the AFL-W19A/W19B/17D/W15A-N270.
- Step 2: Align the connectors. Align the RJ-45 connector on the LAN cable with one of the RJ-45 connectors on the bottom panel of the

AFL-W19A/W19B/17D/W15A-N270. See Figure 2-30..

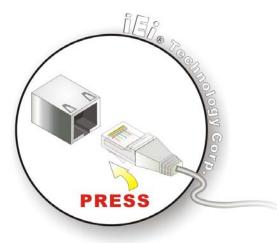

Figure 2-30: LAN Connection

Technology Corp

Step 3: Insert the LAN cable RJ-45 connector. Once aligned, gently insert the LAN cable RJ-45 connector into the onboard RJ-45 port.

#### 2.7.2 Serial Device Connection

Page 40

The serial device connectors are for connecting serial devices to the AFL-W19A/W19B/17D/W15A-N270. Follow the steps below to connect a serial device to the AFL-W19A/W19B/17D/W15A-N270 panel PC.

- Step 1: Locate the DB-9 connector. The location of the DB-9 connector is shown in Chapter 2.
- **Step 2: Insert the serial connector**. Insert the DB-9 connector of a serial device into the DB-9 connector on the bottom panel. See Figure 2-31.

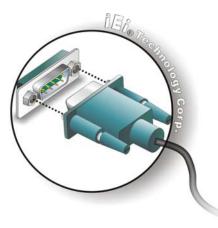

Figure 2-31: Serial Device Connector

**Step 3:** Secure the connector. Secure the serial device connector to the external interface by tightening the two retention screws on either side of the connector.

®Technology Corp.

### 2.7.3 USB Device Connection

To connect USB devices to the AFL-W19A/W19B/17D/W15A-N270, please follow the instructions below.

- Step 1: Located the USB connectors. The locations of the USB connectors are shown in Chapter 2.
- Step 2: Align the connectors. Align the USB device connector with one of the connectors on the bottom panel. See Figure 2-32.

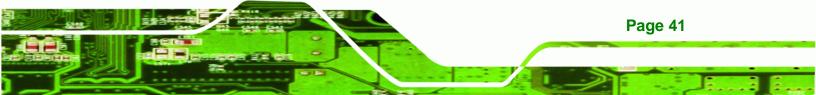

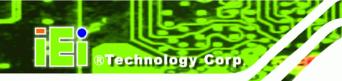

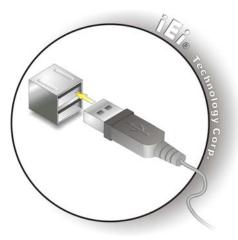

Figure 2-32: USB Device Connection

Step 3: Insert the device connector. Once aligned, gently insert the USB device connector into the onboard connector.

# 2.7.4 VGA Monitor Connection

The VGA output can be connected to an external VGA monitor. To connect the VGA monitor to the AFL-W19A/W19B/17D/W15A-N270, please follow the instructions below.

- Step 1: Locate the female DB-15 connector. The location of the female DB-15 connector is shown in Chapter 3.
- **Step 2:** Align the VGA connector. Align the male DB-15 connector on the VGA screen cable with the female DB-15 connector on the external peripheral interface.
- Step 3: Insert the VGA connector Once the connectors are properly aligned with the insert the male connector from the VGA screen into the female connector on the AFL-W19A/W19B/17D/W15A-N270. See Figure 2-33.

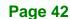

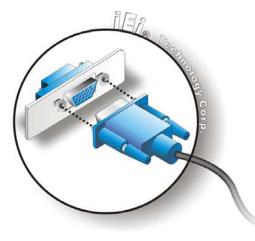

Figure 2-33: VGA Connector

Step 4: Secure the connector. Secure the DB-15 VGA connector from the VGA monitor to the external interface by tightening the two retention screws on either side of the connector.

**RTechnology** Corp.

# **2.8 Power Connection**

The power cable connects the panel PC to the power supply. The power cable is required for operation of the panel PC.

- **Step 1:** Connect one end to the panel PC.
- Step 2: Connect the other end to the included power supply

# 2.9 Driver Installation

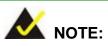

The content of the CD may vary throughout the life cycle of the product and is subject to change without prior notice. Visit the IEI website or contact technical support for the latest updates.

The following drivers can be installed on the system, each driver is in its own directory on the driver CD:

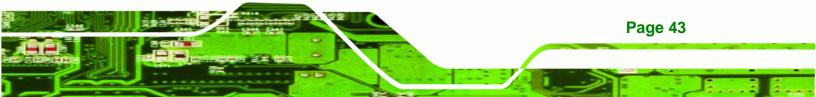

Chipset driver

®Technology Corp.

- Graphics driver
- LAN driver
- Audio driver
- Touch panel driver
- Keypad utility driver
- Wireless LAN card driver
- Bluetooth driver

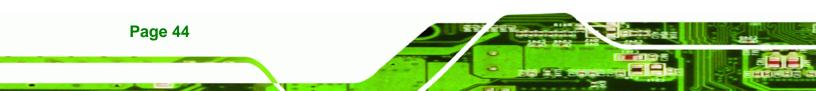

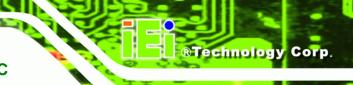

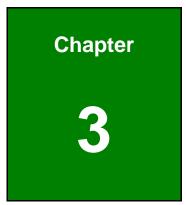

# **BIOS Setup**

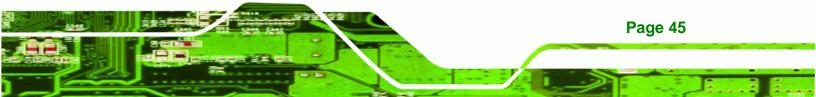

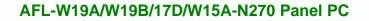

# **3.1 Introduction**

Technology Corp

The BIOS is programmed onto the BIOS chip. The BIOS setup program allows changes to certain system settings. This chapter outlines the options that can be changed.

#### 3.1.1 Starting Setup

The AMI BIOS is activated when the computer is turned on. The setup program can be activated in one of two ways.

- 1. Press the **DELETE** key as soon as the system is turned on or
- 2. Press the **DELETE** key when the "**Press Del to enter SETUP**" message appears on the screen.

If the message disappears before the **DELETE** key is pressed, restart the computer and try again.

#### 3.1.2 Using Setup

Use the arrow keys to highlight items, press **ENTER** to select, use the PageUp and PageDown keys to change entries, press **F1** for help and press **Esc** to quit. Navigation keys are shown in.

| Кеу         | Function                                                 |
|-------------|----------------------------------------------------------|
| Up arrow    | Move to previous item                                    |
| Down arrow  | Move to next item                                        |
| Left arrow  | Move to the item on the left hand side                   |
| Right arrow | Move to the item on the right hand side                  |
| Esc key     | Main Menu – Quit and not save changes into CMOS          |
|             | Status Page Setup Menu and Option Page Setup Menu        |
|             | Exit current page and return to Main Menu                |
| Page Up key | Increase the numeric value or make changes               |
| Page Dn key | Decrease the numeric value or make changes               |
| F1 key      | General help, only for Status Page Setup Menu and Option |
|             | Page Setup Menu                                          |

Page 46

| Кеу        | Function                                                       |
|------------|----------------------------------------------------------------|
| F2 /F3 key | Change color from total 16 colors. F2 to select color forward. |
| F10 key    | Save all the CMOS changes, only for Main Menu                  |

#### Table 3-1: BIOS Navigation Keys

#### 3.1.3 Getting Help

When **F1** is pressed a small help window describing the appropriate keys to use and the possible selections for the highlighted item appears. To exit the Help Window press **Esc** or the **F1** key again.

Technology

Corp.

#### 3.1.4 Unable to Reboot After Configuration Changes

If the computer cannot boot after changes to the system configuration is made, CMOS defaults. Use the jumper described in **Chapter 2**.

#### 3.1.5 BIOS Menu Bar

The menu bar on top of the BIOS screen has the following main items:

- Main Changes the basic system configuration.
- Advanced Changes the advanced system settings.
- PCIPnP Changes the advanced PCI/PnP Settings
- Boot Changes the system boot configuration.
- Security Sets User and Supervisor Passwords.
- Chipset Changes the chipset settings.
- Exit Selects exit options and loads default settings

The following sections completely describe the configuration options found in the menu items at the top of the BIOS screen and listed above.

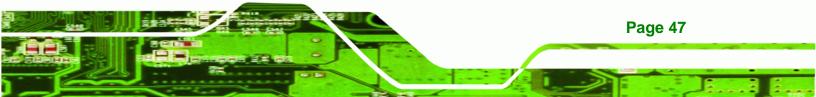

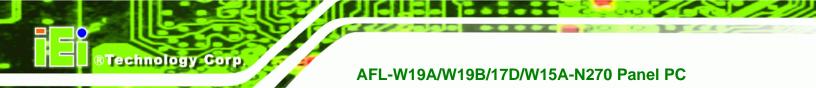

# 3.2 Main

The **Main** BIOS menu (BIOS Menu 1) appears when the **BIOS Setup** program is entered. The **Main** menu gives an overview of the basic system information.

| BIOS SETUP UTILITY                               |          |            |           |            |      |                                                                              |                      |                        |  |
|--------------------------------------------------|----------|------------|-----------|------------|------|------------------------------------------------------------------------------|----------------------|------------------------|--|
| Main Adv                                         | ranced   | PCIPNP     | Boot      | Security   | Chir | pset                                                                         | Power                | Exit                   |  |
| System Overvi                                    | .ew      |            |           |            |      | -                                                                            | ENTER],<br>T-TAB] to | [TAB] or<br>o select a |  |
| AMIBIOS                                          |          |            |           |            |      | field                                                                        |                      |                        |  |
| Version :0                                       |          |            |           |            |      |                                                                              |                      |                        |  |
| Build Date :1                                    |          |            |           |            |      | -                                                                            | +] or [-             | -                      |  |
| ID: :H                                           | 436MR11  |            |           |            |      | conti                                                                        | gure syst            | tem time.              |  |
| Processor<br>Genuine Intel<br>Speed :<br>Count : | 1600 MHz |            | 0 GHz     |            |      |                                                                              |                      |                        |  |
| System Memory                                    | ,        |            |           |            |      | $\begin{array}{c} \leftarrow \rightarrow \\ \uparrow \downarrow \end{array}$ | Select Select        |                        |  |
| Size :                                           |          |            |           |            |      | Enter                                                                        | Go to Si             | ubScreen               |  |
| System Time                                      |          |            | [14:20    | -          |      | F1<br>F10                                                                    | General<br>Save and  | -                      |  |
| System Time                                      |          |            | [Tue 0    | 3/17/2009] |      | ESC                                                                          | Exit                 |                        |  |
|                                                  | 00 61 00 | lon mi cht | 1005 2000 | Amoriaan   | Maga | twopda                                                                       | Tng                  |                        |  |

v02.61 ©Copyright 1985-2006, American Megatrends, Inc

**BIOS Menu 1: Main** 

➔ System Overview

The **System Overview** lists a brief summary of different system components. The fields in **System Overview** cannot be changed. The items shown in the system overview include:

- AMI BIOS: Displays auto-detected BIOS information
  - O Version: Current BIOS version
  - O Build Date: Date the current BIOS version was made
  - O ID: Installed BIOS ID
- Processor: Displays auto-detected CPU specifications
  - O Type: Names the currently installed processor
  - O Speed: Lists the processor speed
  - O Count: The number of CPUs on the motherboard
- System Memory: Displays the auto-detected system memory.
  - O Size: Lists memory size

Page 48

The System Overview field also has two user configurable fields:

#### ➔ System Time [xx:xx:xx]

Use the **System Time** option to set the system time. Manually enter the hours, minutes and seconds.

**R**Technology

Corp.

#### → System Date [xx/xx/xx]

Use the **System Date** option to set the system date. Manually enter the day, month and year.

# 3.3 Advanced

Use the Advanced menu (BIOS Menu 2) to configure the CPU and peripheral devices

| BIOS SETUP UTILITY   |               |             |              |      |                   |          |      |  |  |  |
|----------------------|---------------|-------------|--------------|------|-------------------|----------|------|--|--|--|
| Main Advanced        | PCIPNP        | Boot        | Security     | Chir | pset              | Power    | Exit |  |  |  |
| Advanced Settings    |               |             |              |      | Confi             | gure CPU |      |  |  |  |
| WARNING: Setting wro | ong values in | n below sec | ctions may c | ause |                   |          |      |  |  |  |
| system to malfunct:  | ion           |             |              |      |                   |          |      |  |  |  |
| > CPU Configuration  | ı             |             |              |      |                   |          |      |  |  |  |
| > IDE Configuration  |               |             |              |      |                   |          |      |  |  |  |
| > SuperIO Configura  |               |             |              |      |                   |          |      |  |  |  |
| > Hardware Health (  | 2             | on          |              |      | $\leftrightarrow$ | Select S |      |  |  |  |
| > Power Configurat:  |               |             |              |      | ↓                 | Select I |      |  |  |  |
| > Remote Access Con  |               |             |              |      |                   | Go to Su |      |  |  |  |
| > USB Configuration  | 1             |             |              |      | F1                | General  | -    |  |  |  |
|                      |               |             |              |      | F10               | Save and | Exit |  |  |  |
| 0.0 (1               |               | 1005 0000   |              | 14   | ESC               | Exit     |      |  |  |  |
| v02.61               | ©Copyright    | 1985-2006   | , American   | Méga | trends            | , inc.   |      |  |  |  |

**BIOS Menu 2: Advanced** 

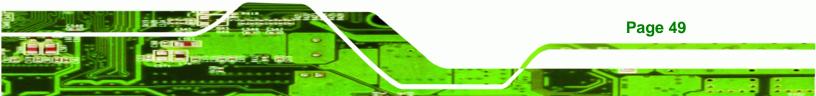

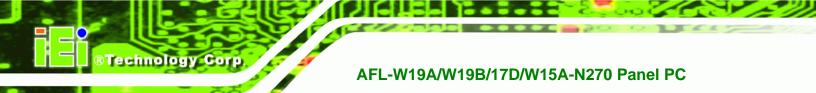

# 3.3.1 CPU Configuration

Use the **CPU Configuration** menu (BIOS Menu 3) to view detailed CPU specifications and configure the CPU.

|                                                                                                    | BIOS SETUP UTILITY                                                                      |                                                             |           |            |      |                  |                                         |                |  |
|----------------------------------------------------------------------------------------------------|-----------------------------------------------------------------------------------------|-------------------------------------------------------------|-----------|------------|------|------------------|-----------------------------------------|----------------|--|
| Main                                                                                               | Advanced                                                                                | PCIPNP                                                      | Boot      | Security   | Chir | pset             | Power                                   | Exit           |  |
| Configure<br>Module Ve<br>Manufactu<br>Genuine I<br>Frequency<br>FSB Speed<br>Cache L1<br>Cache L2 | Advanced<br>ersion:3F.1<br>urer :Inte<br>Intel® CPU<br>:1.60<br>:532M<br>: 24K<br>: 512 | CPU Settin<br>2<br>1®<br>N270 @ 1.<br>GHz<br>HHz<br>B<br>KB | gs        | Security   |      | <-><br>↑ ↓       | Select S<br>Select 1                    | Screen<br>Item |  |
| Ratio Act                                                                                          | ual Value:                                                                              |                                                             |           |            |      | F1<br>F10<br>ESC | Go to Su<br>General<br>Save and<br>Exit | Help           |  |
|                                                                                                    | v02.61                                                                                  | ©Copyright                                                  | 1985-2006 | , American | Mega | trends           | , Inc.                                  |                |  |

**BIOS Menu 3: CPU Configuration** 

The CPU Configuration menu lists the following CPU details:

- Manufacturer: Lists the name of the CPU manufacturer
- Brand String: Lists the brand name of the CPU being used
- Frequency: Lists the CPU processing speed
- FSB Speed: Lists the FSB speed
- Cache L1: Lists the CPU L1 cache size
- Cache L2: Lists the CPU L2 cache size

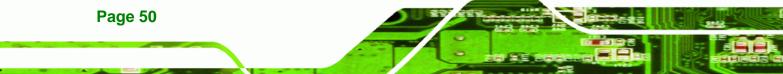

# 3.3.2 IDE Configuration

Use the **IDE Configuration** menu (BIOS Menu 4) to change and/or set the configuration of the IDE devices installed in the system.

**BTechnology** Corp.

|                                      |                                                           |            | BIOS SET         | UP UTILITY                                        |          |                                    |                                                            |                          |
|--------------------------------------|-----------------------------------------------------------|------------|------------------|---------------------------------------------------|----------|------------------------------------|------------------------------------------------------------|--------------------------|
| Main                                 | Advanced                                                  | PCIPNP     | Boot             | Security                                          | Chir     | pset                               | Power                                                      | Exit                     |
| Legacy                               | guration<br>Configuration<br>IDE Channel<br>SATA AHCI     | s          | [SATA            | atible]<br>Pri, PATA S<br>D/s)                    | <br>Sec] | Optio<br>Disab<br>Compa<br>Enhan   | led<br>tible                                               |                          |
| <pre>&gt; Primary &gt; Seconda</pre> | r IDE Maste:<br>r IDE Slave<br>rry IDE Mas<br>rry IDE Sla | ter        | : [ATZ<br>: [Not | Detected]<br>API CDROM]<br>Detected]<br>Detected] |          | <pre>←→ ↑ ↓ Enter F1 F10 ESC</pre> | Select<br>Select<br>Go to S<br>General<br>Save and<br>Exit | Item<br>ubScreen<br>Help |
|                                      | v02.61 (                                                  | ©Copyright | 1985-200         | 6, American                                       | Mega     | trends                             | , Inc.                                                     |                          |

**BIOS Menu 4: IDE Configuration** 

→ ATA/IDE Configuration [Compatible]

Use the **ATA/IDE Configuration** option to configure the ATA/IDE controller.

- Disabled
   Disables the on-board ATA/IDE controller.
- **Compatible DEFAULT** The SATA drive is configured on an IDE channel.
- Enhanced
  Both IDE and SATA channels are configured
  separately.

#### → Legacy IDE Channels [SATA Pri, PATA Sec]

Use the Legacy IDE Channels option to configure SATA devices as normal IDE devices.

| → | SATA Only |         | Only SATA drives are on the IDE channels. IDE drives |  |  |
|---|-----------|---------|------------------------------------------------------|--|--|
|   |           |         | are disabled                                         |  |  |
| → | SATA Pri, | DEFAULT | SATA drives are configured on the Primary IDE        |  |  |
|   | PATA Sec  |         | channel. IDE drives on the Secondary IDE channel     |  |  |

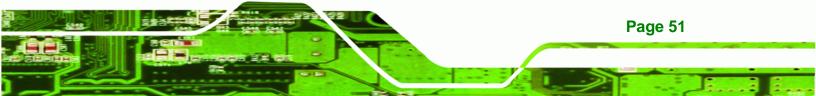

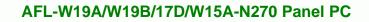

→ PATA Only

**BTechnology** Corp

Only the IDE drives are enabled. SATA drives are disabled

#### → Configure SATA as [IDE]

Use the Configure SATA as option to configure SATA devices as normal IDE devices.

- → IDE DEFAULT Configures SATA devices as normal IDE device.
- **RAID** Used when a RAID setup is installed
- AHCI Enables advanced SATA drive features

#### 3.3.2.1 IDE Master, IDE Slave

Use the **IDE Master** and **IDE Slave** configuration menu to view both primary and secondary IDE device details and configure the IDE devices connected to the system.

|                                                                                        |                                                        |           | BIOS SETU                                                          | JP UTILITY |      |                                    |                                                                 |                      |
|----------------------------------------------------------------------------------------|--------------------------------------------------------|-----------|--------------------------------------------------------------------|------------|------|------------------------------------|-----------------------------------------------------------------|----------------------|
| Main Ad                                                                                | dvanced                                                | PCIPNP    | Boot                                                               | Security   | Chir | pset                               | Power                                                           | Exit                 |
| Primary IDE                                                                            | Master                                                 |           |                                                                    |            |      |                                    | ct the typ<br>evice conn                                        |                      |
| Device                                                                                 | :Not D                                                 | etected   |                                                                    |            |      | to th                              | ne system                                                       |                      |
| Type<br>LBA/Large M<br>Block (Mult<br>PIO Mode<br>DMA Mode<br>S.M.A.R.T.<br>32Bit Data | i-Sector                                               | Transfer) | [Auto]<br>[Auto]<br>[Auto]<br>[Auto]<br>[Auto]<br>[Auto]<br>[Enabl |            |      | ←<br>↑ ↓<br>+-<br>F1<br>F10<br>ESC | Select S<br>Select I<br>Change O<br>General<br>Save and<br>Exit | tem<br>ption<br>Help |
|                                                                                        | v02.61 ©Copyright 1985-2006, American Megatrends, Inc. |           |                                                                    |            |      |                                    |                                                                 |                      |

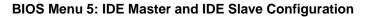

#### ➔ Auto-Detected Drive Parameters

Page 52

The "grayed-out" items in the left frame are IDE disk drive parameters automatically detected from the firmware of the selected IDE disk drive. The drive parameters are listed as follows:

Device: Lists the device type (e.g. hard disk, CD-ROM etc.)

- Type: Indicates the type of devices a user can manually select
- Vendor: Lists the device manufacturer
- Size: List the storage capacity of the device.
- LBA Mode: Indicates whether the LBA (Logical Block Addressing) is a method of addressing data on a disk drive is supported or not.

**BTechnology** Corp.

- Block Mode: Block mode boosts IDE drive performance by increasing the amount of data transferred. Only 512 bytes of data can be transferred per interrupt if block mode is not used. Block mode allows transfers of up to 64 KB per interrupt.
- PIO Mode: Indicates the PIO mode of the installed device.
- Async DMA: Indicates the highest Asynchronous DMA Mode that is supported.
- Ultra DMA: Indicates the highest Synchronous DMA Mode that is supported.
- S.M.A.R.T.: Indicates whether or not the Self-Monitoring Analysis and Reporting Technology protocol is supported.
- 32Bit Data Transfer: Enables 32-bit data transfer.

#### ➔ Type [Auto]

Use the **Type** BIOS option select the type of device the AMIBIOS attempts to boot from after the Power-On Self-Test (POST) is complete.

| <b>→</b> | Not Installed |         | BIOS is prevented from searching for an IDE disk drive on the specified channel.                                                                                                    |  |  |
|----------|---------------|---------|----------------------------------------------------------------------------------------------------|--|--|
| <b>→</b> | Auto          | DEFAULT | The BIOS auto detects the IDE disk drive type attached to the specified channel. This setting should                                                                                                    |  |  |
|          |               |         | be used if an IDE hard disk drive is attached to the specified channel.                                                                                                    |  |  |
| <b>→</b> | CD/DVD        |         | The CD/DVD option specifies that an IDE CD-ROM<br>drive is attached to the specified IDE channel. The<br>BIOS does not attempt to search for other types of<br>IDE disk drives on the specified channel. |  |  |

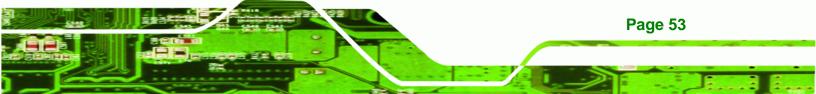

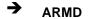

**Technology Corp** 

This option specifies an ATAPI Removable Media Device. These include, but are not limited to: ZIP LS-120

#### → LBA/Large Mode [Auto]

Use the **LBA/Large Mode** option to disable or enable BIOS to auto detects LBA (Logical Block Addressing). LBA is a method of addressing data on a disk drive. In LBA mode, the maximum drive capacity is 137 GB.

| <b>→</b> | Disabled |         | BIOS is prevented from using the LBA mode control on the specified channel. |
|----------|----------|---------|-----------------------------------------------------------------------------|
| <b>→</b> | Auto     | DEFAULT | BIOS auto detects the LBA mode control on the specified channel.            |

#### → Block (Multi Sector Transfer) [Auto]

Use the **Block (Multi Sector Transfer)** to disable or enable BIOS to auto detect if the device supports multi-sector transfers.

- Disabled BIOS is prevented from using Multi-Sector Transfer on the specified channel. The data to and from the device occurs one sector at a time.
- Auto DEFAULT BIOS auto detects Multi-Sector Transfer support on the drive on the specified channel. If supported the data transfer to and from the device occurs multiple sectors at a time.

#### → PIO Mode [Auto]

Page 54

Use the **PIO Mode** option to select the IDE PIO (Programmable I/O) mode program timing cycles between the IDE drive and the programmable IDE controller. As the PIO mode increases, the cycle time decreases.

| <b>→</b> | Auto | DEFAULT | BIOS auto detects the PIO mode. Use this value if the IDE disk drive support cannot be determined. |  |  |  |
|----------|------|---------|----------------------------------------------------------------------------------------------------|--|--|--|
| →        | 0    |         | PIO mode 0 selected with a maximum transfer rate of 3.3 MB/s                                       |  |  |  |
| →        | 1    |         | PIO mode 1 selected with a maximum transfer rate of 5.2 MB/s                                       |  |  |  |
| →        | 2    |         | PIO mode 2 selected with a maximum transfer rate of 8.3 MB/s                                       |  |  |  |
| →        | 3    |         | PIO mode 3 selected with a maximum transfer rate of 11.1 MB/s                                      |  |  |  |
| →        | 4    |         | PIO mode 4 selected with a maximum transfer rate of 16.6 MB/s                                      |  |  |  |
|          |      |         | (This setting generally works with all hard disk drives                                            |  |  |  |
|          |      |         | manufactured after 1999. For other disk drives, such as IDE                                        |  |  |  |
|          |      |         | CD-ROM drives, check the specifications of the drive.)                                             |  |  |  |

®Technology Corp.

# → DMA Mode [Auto]

Use the **DMA Mode** BIOS selection to adjust the DMA mode options.

| <b>→</b> | Auto   | DEFAULT | BIOS auto detects the DMA mode. Use this value if the IDE disk drive support cannot be determined. |
|----------|--------|---------|----------------------------------------------------------------------------------------------------|
| <b>→</b> | SWDMA0 |         | Single Word DMA mode 0 selected with a maximum data transfer rate of 2.1 MB/s                      |
| <b>→</b> | SWDMA1 |         | Single Word DMA mode 1 selected with a maximum data transfer rate of 4.2 MB/s                      |
| <b>→</b> | SWDMA2 |         | Single Word DMA mode 2 selected with a maximum data transfer rate of 8.3 MB/s                      |
| <b>→</b> | MWDMA0 |         | Multi Word DMA mode 0 selected with a maximum data transfer rate of 4.2 MB/s                       |
| <b>→</b> | MWDMA1 |         | Multi Word DMA mode 1 selected with a maximum data transfer rate of 13.3 MB/s                      |
| <b>→</b> | MWDMA2 |         | Multi Word DMA mode 2 selected with a maximum data transfer rate of 16.6 MB/s                      |
| <b>→</b> | UDMA0  |         | Ultra DMA mode 0 selected with a maximum data transfer rate of 16.6 MB/s                           |

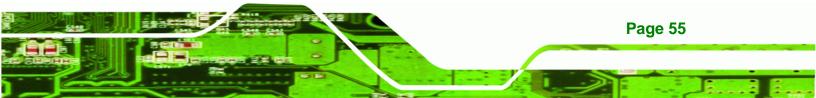

| →        | UDMA1 | Ultra DMA mode 1 selected with a maximum data transfer rate of 25 MB/s                                                                              |
|----------|-------|----------------------------------------------------------------------------------------------------|
| <b>→</b> | UDMA2 | Ultra DMA mode 2 selected with a maximum data transfer rate of 33.3 MB/s                                                                            |
| <b>→</b> | UDMA3 | Ultra DMA mode 3 selected with a maximum data transfer rate of 44 MB/s (To use this mode, it is required that an 80-conductor ATA cable is used.)   |
| <b>→</b> | UDMA4 | Ultra DMA mode 4 selected with a maximum data transfer rate of 66.6 MB/s (To use this mode, it is required that an 80-conductor ATA cable is used.) |
| <b>→</b> | UDMA5 | Ultra DMA mode 5 selected with a maximum data transfer rate of 99.9 MB/s (To use this mode, it is required that an 80-conductor ATA cable is used.) |

#### ➔ S.M.A.R.T [Auto]

Technology Corp

Use the **S.M.A.R.T** option to auto-detect, disable or enable Self-Monitoring Analysis and Reporting Technology (SMART) on the drive on the specified channel. **S.M.A.R.T** predicts impending drive failures. The **S.M.A.R.T** BIOS option enables or disables this function.

| → | Auto     | DEFAULT | BIOS auto detects HDD SMART support.            |
|---|----------|---------|-------------------------------------------------|
| → | Disabled |         | Prevents BIOS from using the HDD SMART feature. |
| → | Enabled  |         | Allows BIOS to use the HDD SMART feature        |

#### → 32Bit Data Transfer [Enabled]

Use the **32Bit Data Transfer** BIOS option to enables or disable 32-bit data transfers.

- ➔ Disabled Prevents the BIOS from using 32-bit data transfers.
- Enabled DEFAULT Allows BIOS to use 32-bit data transfers on supported hard disk drives.

# 3.3.3 Super IO Configuration

Use the **Super IO Configuration** menu (BIOS Menu 6) to set or change the configurations for the FDD controllers, parallel ports and serial ports.

**Technology** Corp.

|                                                                                                    | BIOS SETU                                   | JP UTILITY  |      |                                    |                                             |                          |
|----------------------------------------------------------------------------------------------------|---------------------------------------------|-------------|------|------------------------------------|---------------------------------------------|--------------------------|
| Main Advanced PCIPNE                                                                                               | Boot                                        | Security    | Chir | pset                               | Power                                       | Exit                     |
| Configure Super I/O Chipset                                                                                        | :                                           |             |      |                                    | s BIOS to<br>l Port Ba                      |                          |
| Serial Port1 Address<br>Serial Port1 Mode<br>Serial Port3 Address<br>Serial Port3 IRQ<br>Select RS232 or RS422/485 | [3F8/I<br>[Norma<br>[3E8]<br>[11]<br>[RS232 | 1]          |      | Addre                              | SSES                                        |                          |
| Serial Port4 Address<br>Serial Port4 IRQ<br>Serial Port5 Address<br>Serial Port5 IRQ                               | [2E8]<br>[11]<br>[2F0]<br>[10]              |             |      | <pre>←→ ↑ ↓ Enter F1 F10 ESC</pre> | Select I<br>Go to Su<br>General<br>Save and | Item<br>ubScreen<br>Help |
| V02.61 ©Copyrig                                                                                                    | ht 1985-2006                                | 5, American | Mega | trends                             | , Inc.                                      |                          |

**BIOS Menu 6: Super IO Configuration** 

#### → Serial Port1 Address [3F8/IRQ4]

Selects the serial port base address.

| → | Disabled |         | No base address                            |
|---|----------|---------|--------------------------------------------|
| → | 3F8/IRQ4 | DEFAULT | I/O address 3F8 and interrupt address IRQ4 |
| → | 3E8/IRQ4 |         | I/O address 3E8 and interrupt address IRQ4 |
| → | 2E8/IRQ3 |         | I/O address 2E8 and interrupt address IRQ3 |

→ Serial Port1 Mode [Normal]

Selects the mode for the serial port.

| → | Normal | DEFAULT | Normal mode |
|---|--------|---------|-------------|
| → | IrDA   |         | IrDA mode   |

→ ASK IR ASKIR mode

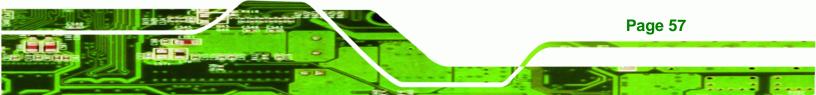

#### Serial Port3 Address [3E8]

**Technology Corp** 

Selects the serial port base address.

| → | Disabled |         | No base address |
|---|----------|---------|-----------------|
| → | 3E8      | DEFAULT | I/O address 3E8 |
| → | 2E8      |         | I/O address 2E8 |
| → | 2F0      |         | I/O address 2F0 |
| → | 2E0      |         | I/O address 2E0 |

#### → Serial Port3 IRQ [11]

Selects the serial port interrupt address.

| → | 10 |         | IRQ address 10 |  |  |  |  |
|---|----|---------|----------------|--|--|--|--|
| → | 11 | DEFAULT | IRQ address 11 |  |  |  |  |

#### → Select RS232 or RS422/RS485 [RS/232]

Select the communication method for Serial Port 3.

| → | RS232 | DEFAULT | Serial Port 2 signaling mode is RS-232 |
|---|-------|---------|----------------------------------------|
| → | RS485 |         | Serial Port 2 signaling mode is RS-485 |
| → | RS422 |         | Serial Port 2 signaling mode is RS-422 |

#### → Serial Port4 Address [2E8]

Selects the serial port base address.

| ➔ Disab | led N | o l | base | address |
|---------|-------|-----|------|---------|
|---------|-------|-----|------|---------|

- → 2E8 DEFAULT I/O address 2E8
- → Serial Port4 IRQ [11]

Page 58

Use the Serial Port4 IRQ option to select the interrupt address for serial port 4.

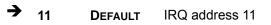

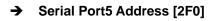

Selects the serial port base address.

- ➔ Disabled No base address
- → 2F0 DEFAULT I/O address 2F0

#### → Serial Port5 IRQ [10]

Use the Serial Port5 IRQ option to select the interrupt address for serial port 5.

®Technology Corp.

→ 10 DEFAULT IRQ address 10

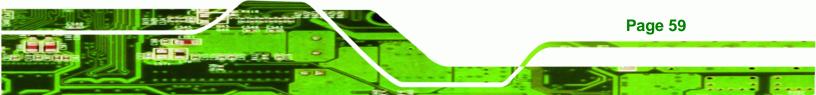

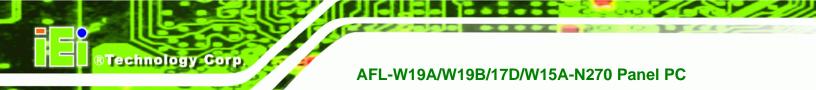

# 3.3.4 Hardware Health Configuration

The **Hardware Health Configuration** menu (BIOS Menu 7) shows the operating temperature, fan speeds and system voltages.

| BIOS SETUP UTILITY                   |          |            |      |                       |          |        |  |  |
|--------------------------------------|----------|------------|------|-----------------------|----------|--------|--|--|
| Main Advanced PCIPNP                 | Boot     | Security   | Chir | oset                  | Power    | Exit   |  |  |
| Hardware Health Event Monitoring     |          |            |      |                       |          |        |  |  |
|                                      |          |            |      |                       |          |        |  |  |
| CPU_FAN1 Mode Setting                | [Automa  | tic Mode]  |      |                       |          |        |  |  |
| CPU Temp. Limit of OFF               | [000]    |            |      |                       |          |        |  |  |
| CPU Temp. Limit of Start             | [020]    |            |      |                       |          |        |  |  |
| CPU_FAN1 Start PWM                   | [070]    |            |      |                       |          |        |  |  |
| Slope PWM 1<br>SYS_FAN1 Mode Setting | [0.5 PW  |            |      |                       |          |        |  |  |
| PWM Temp. Limit of OFF               | [000]    | ILIC MODE] |      |                       |          |        |  |  |
| PWM Temp. Limit of Start             | [020]    |            |      |                       |          |        |  |  |
| SYS_FAN1 Start PWM                   | [070]    |            |      |                       |          |        |  |  |
| Slope PWM 2                          | [0.5 PW  | IM ]       |      |                       |          |        |  |  |
| CPU Temperature                      | :68°C/1  | .54°F      |      |                       |          |        |  |  |
| System Temperature                   | :59°C/1  | .38°F      |      |                       |          |        |  |  |
| CPU Fan                              | :N/A     |            |      |                       |          |        |  |  |
| SYS Fan 1 Speed                      | :N/A     |            |      |                       |          |        |  |  |
| CPU Core                             | :1.056   | v          |      |                       |          |        |  |  |
| +1.05V                               | :1.040   | V          |      |                       |          |        |  |  |
| +3.30V                               | :3.264   | V          |      |                       |          |        |  |  |
| +5.00V                               | :4.865   | V          |      | $\leftrightarrow$     | Select S | Screen |  |  |
| +12.0V                               | :11.904  |            |      | $\uparrow \downarrow$ | Select : |        |  |  |
| +1.50V                               | :1.472   |            |      |                       | Go to Su |        |  |  |
| +1.80V                               | :1.792   |            |      | F1                    |          | -      |  |  |
| 5VSB                                 | 4.919 V  |            |      | F10                   | Save and | 1 Exit |  |  |
| VBAT                                 | 3.184 V  |            |      | ESC                   | Exit     |        |  |  |
| v02.61 ©Copyright 1                  | 985-2006 | , American | Mega | trends                | , Inc.   |        |  |  |

BIOS Menu 7: Hardware Health Configuration

#### → Mode Setting [Full On Mode]

Use the **Mode Setting** option to configure the second fan.

**Full On Mode DEFAULT** Fan is on all the time

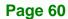

 Automatic mode
 The fan adjusts its speed using these settings:

 Temp. Limit of OFF
 Temp. Limit of Start

 Fan Start PWM
 Slope PWM 1

 PWM Manual mode
 The fan spins at the speed set in:

 Fan PWM control
 Fan PWM control

Technology Corp.

→ Temp. Limit of OFF [000]

→

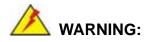

CPU failure can result if this value is set too high

The fan will turn off if the temperature falls below this value.

- Minimum Value: 0°C
- Maximum Value: 127°C

→ Temp. Limit of Start [020]

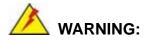

CPU failure can result if this value is set too high

When the fan is off, it will only start when the temperature exceeds this setting.

- Minimum Value: 0°C
- Maximum Value: 127°C

#### → Start PWM [070]

This is the initial speed of the fan when it first starts spinning.

PWM Minimum Mode: 0

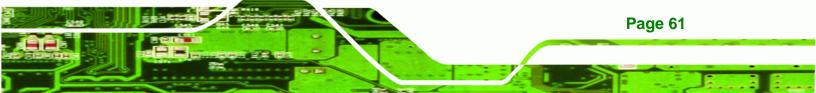

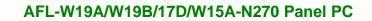

PWM Maximum Mode: 127

#### → Slope PWM [1 PWM]

**RTechnology Corp** 

A bigger value will increase the fan speed in big amounts. A smaller value will increase the speed more gradually.

- 0 PWM
- 1 PWM
- 2 PWM
- 4 PWM
- 8 PWM
- 16 PWM
- 32 PWM
- 64 PWM

#### → CPU Fan PWM Control [070]

This value specifies the speed of the fan.

- PWM Minimum Mode: 0
- PWM Maximum Mode: 127

#### ➔ Monitored Values

The following system parameters and values are shown. The system parameters that are monitored are:

- The following system temperatures are monitored:
  - O CPU temperature
  - O System temperature
- The following fan speeds are monitored:
  - O CPU fan speed
  - O SYS fan 1 speed
  - O SYS fan 2 speed
- The following core voltages are monitored:
  - O CPU core
  - O +1.05V

Page 62

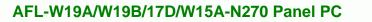

+3.30V
+5.00V
+12.0V
+1.5V
+1.8V

## **3.3.5 Power Configuration**

The **Power Configuration** menu (BIOS Menu 8) allows the advanced power management options to be configured.

®Technology Corp.

|      |                            |           | BIOS SETU | JP UTILITY |                                       |                                             |                        |
|------|----------------------------|-----------|-----------|------------|---------------------------------------|---------------------------------------------|------------------------|
| Main | Advanced                   | PCIPNP    | Boot      | Security   | Chipset                               | Power                                       | Exit                   |
|      | onfiguration<br>figuration | 1         |           |            | ←→<br>↑↓<br>Enter<br>F1<br>F10<br>ESC | Select I<br>Go to Su<br>General<br>Save and | tem<br>bScreen<br>Help |
|      | V02.61 @                   | Copyright | 1985-2006 | , American | Megatrends                            | , Inc.                                      |                        |

**BIOS Menu 8: APM Configuration** 

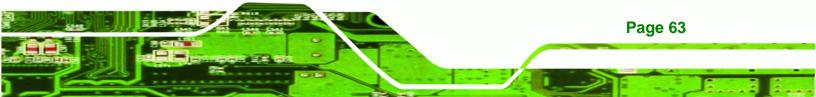

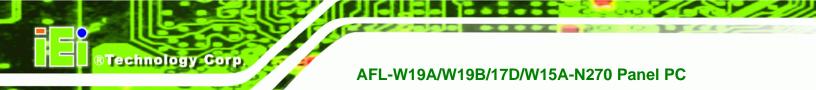

## 3.3.5.1 ACPI Settings

Use the **ACPI Settings** menu (BIOS Menu 9) to select the ACPI state when the system is suspended.

| Main      | Advanced | PCIPNP    | Boot      | Security    | Chip | set                   | Power                                                     | Exit                        |
|-----------|----------|-----------|-----------|-------------|------|-----------------------|-----------------------------------------------------------|-----------------------------|
| ACPI Sett | ings     |           |           |             |      |                       |                                                           |                             |
| Suspend M | iode     |           | [S1 (P    | OS)]        |      |                       |                                                           |                             |
|           |          |           |           |             |      | $\uparrow \downarrow$ | Select<br>Select<br>Go to S<br>General<br>Save ar<br>Exit | Item<br>SubScreen<br>L Help |
|           | V02.61 © | Copyright | 1985-2006 | 5, American | Mega | trends,               | Inc.                                                      |                             |

**BIOS Menu 9: ACPI Settings** 

→ Suspend Mode [S1(POS)]

Use the **Suspend Mode** option to specify the sleep state the system enters when it is not being used.

## 3.3.5.2 APM Configuration

The **APM Configuration** menu (BIOS Menu 10) allows the advanced power management options to be configured.

**Technology** Corp.

|                                 | BIOS SET    | UP UTILITY  |       |                       |                       |          |
|---------------------------------|-------------|-------------|-------|-----------------------|-----------------------|----------|
| Main Advanced PCIPNP            | Boot        | Security    | Chir  | oset                  | Power                 | Exit     |
| APM Configuration               |             |             |       |                       | e AT/ATX<br>set to A  | 5 1      |
| Restore on AC Power Loss        | [Last       | State]      |       | this                  | item will             | l be     |
| Power Button Mode [On/Off] chan |             |             |       |                       | ed to "po<br>atically | ower on" |
| Advanced Resume Event Contro    | ols         |             |       |                       |                       |          |
| Resume on Keyboard/Mouse        | [Disab      | oled]       |       |                       |                       |          |
| Resume On Ring                  | [Disab      | oled]       |       | $\leftrightarrow$     | Select S              | Screen   |
| Resume on PCI-Express WAKE      | # [Enab]    | led]        |       | $\uparrow \downarrow$ | Select 1              | Item     |
| Resume on RTC Alarm             | [Disab      | oled]       |       | Enter                 | Go to Su              | ubScreen |
|                                 |             |             |       | F1                    | General               | Help     |
|                                 |             |             |       | F10                   | Save and              | d Exit   |
|                                 |             |             |       | ESC                   | Exit                  |          |
|                                 | L 1005 200  |             | Magne |                       | Tip g                 |          |
| v02.61 ©Copyrigh                | 1t 1985-200 | o, Américan | Méga  | trends                | , inc.                |          |

**BIOS Menu 10: APM Configuration** 

→ Restore on AC Power Loss [Last State]

Use the **Restore on AC Power Loss** BIOS option to specify what state the system returns to if there is a sudden loss of power to the system.

- Power Off
   The system remains turned off
- **Power On DEFAULT** The system turns on
- → Last State The system returns to its previous state. If it was on, it turns itself on. If it was off, it remains off.

#### → Power Button Mode [On/Off]

Use the **Power Button Mode** BIOS to specify how the power button functions.

➔ On/Off DEFAULT When the power button is pressed the system is either turned on or off

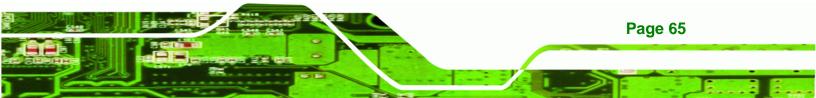

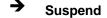

**Technology Corp** 

When the power button is pressed the system goes into suspend mode

#### → Resume on Keyboard/Mouse [Disabled]

Use the **Resume on Keyboard/Mouse** BIOS option to enable activity on either the keyboard or mouse to rouse the system from a suspend or standby state. That is, the system is roused when the mouse is moved or a button on the keyboard is pressed.

| <b>→</b> | Disabled | DEFAULT | Wake event not generated by activity on the keyboard or mouse |
|----------|----------|---------|---------------------------------------------------------------|
| <b>→</b> | Enabled  |         | Wake event generated by activity on the keyboard or mouse     |

#### → Resume on Ring [Disabled]

Use the **Resume on Ring** BIOS option to enable activity on the RI (ring in) modem line to rouse the system from a suspend or standby state. That is, the system will be roused by an incoming call on a modem.

| → | Disabled | DEFAULT | Wake event not generated by an incoming call |
|---|----------|---------|----------------------------------------------|
| → | Enabled  |         | Wake event generated by an incoming call     |

#### ➔ Resume on PCI-Express WAKE# [Enabled]

The **Resume on PCI-Express WAKE#** BIOS option specifies if the system is roused from a suspended or standby state when there is activity on the PCI-Express bus.

| → | Disabled | Wake event not generated by PCI-Express activity |
|---|----------|--------------------------------------------------|
|---|----------|--------------------------------------------------|

Enabled DEFAULT Wake event generated by PCI-Express activity

#### → Resume On RTC Alarm [Disabled]

Page 66

Use the **Resume On RTC Alarm** option to specify the time the system should be roused from a suspended state.

| <b>→</b> | Disabled | DEFAULT | The real time clock (RTC) cannot generate a wake event               |
|----------|----------|---------|----------------------------------------------------------------------|
| <b>→</b> | Enabled  |         | If selected, the following appears with values that can be selected: |
|          |          |         | RTC Alarm Date (Days)                                                |
|          |          |         | System Time                                                          |
|          |          |         | After setting the alarm, the computer turns itself on                |
|          |          |         | from a suspend state when the alarm goes off.                        |

**BTechnology** Corp.

## 3.3.6 Remote Access Configuration

Use the **Remote Access Configuration** menu (BIOS Menu 11) to configure remote access parameters. The **Remote Access Configuration** is an AMIBIOS feature and allows a remote host running a terminal program to display and configure the BIOS settings.

|                                                                                                    | BIOS SETU        | JP UTILITY            |      |                  |                                                     |                        |
|----------------------------------------------------------------------------------------------------|------------------|-----------------------|------|------------------|-----------------------------------------------------|------------------------|
| Main Advanced PCIPNP                                                                                        | Boot             | Security              | Chir | pset             | Power                                               | Exit                   |
| Configure Remote Access typ                                                                                 | e and parame     | eters                 |      |                  |                                                     |                        |
| Remote Access                                                                                               | [Disab           | oled]                 |      |                  |                                                     |                        |
| Serial port number<br>Base Address, IRQ<br>Serial Port Mode<br>Redirection After BIOS POST<br>Terminal Type | [Alway<br>[ANSI] | 4]<br>0 8,n,1]<br>rs] |      | F1<br>F10<br>ESC | Select I<br>Go to Su<br>General<br>Save and<br>Exit | tem<br>bScreen<br>Help |
| v02.61 ©Copyrig                                                                                             | ht 1985-2000     | 5, American           | Mega | trends           | , Inc.                                              |                        |

**BIOS Menu 11: Remote Access Configuration** 

#### ➔ Remote Access [Disabled]

Use the **Remote Access** option to enable or disable access to the remote functionalities of the system.

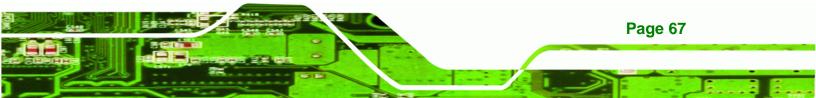

| → | Disabled | DEFAULT | Remote access is disabled.                       |
|---|----------|---------|--------------------------------------------------|
| → | Enabled  |         | Remote access configuration options shown below  |
|   |          |         | appear:                                          |
|   |          |         | Serial Port Number                               |
|   |          |         | Serial Port Mode                                 |
|   |          |         | Flow Control                                     |
|   |          |         | Redirection after BIOS POST                      |
|   |          |         | Terminal Type                                    |
|   |          |         | VT-UTF8 Combo Key Support                        |
|   |          |         | These configuration options are discussed below. |

#### → Serial Port Number [COM1]

Technology Corp

Use the **Serial Port Number** option allows to select the serial port used for remote access.

| → | COM1 | DEFAULT | System is remotely accessed through COM1 |
|---|------|---------|------------------------------------------|
| → | COM2 |         | System is remotely accessed through COM2 |

**NOTE**: Make sure the selected COM port is enabled through the Super I/O configuration menu.

#### → Base Address, IRQ [2F8h,3]

The **Base Address**, **IRQ** option cannot be configured and only shows the interrupt address of the serial port listed above.

#### → Serial Port Mode [115200 8,n,1]

Use the **Serial Port Mode** option to select baud rate through which the console redirection is made. The following configuration options are available

- 115200 8,n,1 **DEFAULT**
- 57600 8,n,1
- 38400 8,n,1

Page 68

- 19200 8,n,1
- 09600 8,n,1

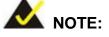

Identical baud rate setting musts be set on the host (a management computer running a terminal software) and the slave

**BTechnology** Corp.

#### ➔ Flow Control [None]

Use the **Flow Control** option to report the flow control method for the console redirection application.

| → | None     | DEFAULT | No control flow,                           |
|---|----------|---------|--------------------------------------------|
| → | Hardware |         | Hardware is set as the console redirection |
| → | Software |         | Software is set as the console redirection |

#### → Redirection After BIOS POST [Always]

Use the **Redirection After BIOS POST** option to specify when console redirection should occur.

| →        | Disabled    |         | The console is not redirected after POST                               |
|----------|-------------|---------|------------------------------------------------------------------------|
| <b>→</b> | Boot Loader |         | Redirection is active during POST and during Boot Loader               |
| <b>→</b> | Always      | DEFAULT | Redirection is always active (Some OSes may not work if set to Always) |

#### → Terminal Type [ANSI]

Use the **Terminal Type** BIOS option to specify the remote terminal type.

| → | ANSI  | DEFAULT | The target terminal type is ANSI  |
|---|-------|---------|-----------------------------------|
| → | VT100 |         | The target terminal type is VT100 |

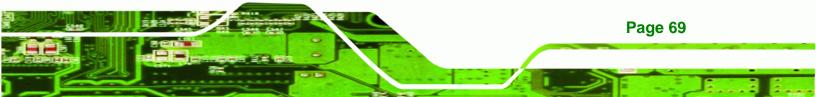

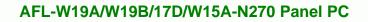

## → VT-UTF8

**Technology** Corp

The target terminal type is VT-UTF8

## → VT-UTF8 Combo Key Support [Disabled]

Use the **VT-UFT8 Combo Key Support** option to enable additional keys that are not provided by VT100 for the PC 101 keyboard.

The VT100 Terminal Definition is the standard convention used to configure and conduct emergency management tasks with UNIX-based servers. VT100 does not support all keys on the standard PC 101-key layout, however. The VT-UTF8 convention makes available additional keys that are not provided by VT100 for the PC 101 keyboard.

| → | Disabled | DEFAULT | Disables the VT-UTF8 terminal keys               |
|---|----------|---------|--------------------------------------------------|
| → | Enabled  |         | Enables the VT-UTF8 combination key. Support for |
|   |          |         | ANSI/VT100 terminals                             |

#### → Sredir Memory Display Delay [Disabled]

Use the **Sredir Memory Display Delay** option to select the delay before memory information is displayed. Configuration options are listed below

- No Delay DEFAULT
- Delay 1 sec
- Delay 2 sec
- Delay 4 sec

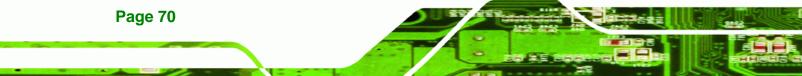

## 3.3.7 USB Configuration

Use the **USB Configuration** menu (BIOS Menu 12) to read USB configuration information and configure the USB settings.

Technology

Corp.

|                                                                                     | BIOS SETUP UTILITY       |            |                                      |            |      |                                    |                                                                 |                         |
|-------------------------------------------------------------------------------------|--------------------------|------------|--------------------------------------|------------|------|------------------------------------|-----------------------------------------------------------------|-------------------------|
| Main                                                                                | Advanced                 | PCIPNP     | Boot                                 | Security   | Chir | oset                               | Power                                                           | Exit                    |
| USB Config                                                                          | guration                 |            |                                      |            |      | Optio                              | ns                                                              |                         |
| Module Ver                                                                          | sion - 2.2               | 24.0-11.4  |                                      |            |      | Disab<br>Enabl                     |                                                                 |                         |
| USB Device<br>1 Keyboa                                                              | es Enabled<br>rd, 1 Mous |            |                                      |            |      | LIIGOT                             | cu                                                              |                         |
| USB Function<br>USB 2.0 Controller<br>Legacy USB Support<br>USB 2.0 Controller Mode |                          |            | [Enabl<br>[Enabl<br>[Enabl<br>[HiSpe | ed]<br>ed] |      | <pre>←→ ↑ ↓ Enter F1 F10 ESC</pre> | Select S<br>Select I<br>Go to Su<br>General<br>Save and<br>Exit | ltem<br>BScreen<br>Help |
|                                                                                     | V02.61 @                 | ©Copyright | 1985-2006                            | , American | Mega | trends                             | , Inc.                                                          |                         |

#### **BIOS Menu 12: USB Configuration**

#### → USB Configuration

The USB Configuration field shows the system USB configuration. The items listed are:

Module Version: x.xxxxx.xxxxx

#### → USB Devices Enabled

The USB Devices Enabled field lists the USB devices that are enabled on the system

#### → USB Function [Enabled]

Use the **USB Function** BIOS option to enable or disable USB function support.

- Disabled
   USB function support disabled
- Enabled DEFAULT USB function support enabled

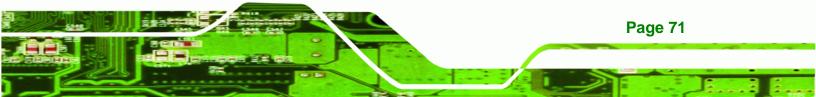

#### → USB 2.0 Controller [Enabled]

Technology Corp

Use the USB 2.0 Controller BIOS option to enable or disable the USB 2.0 controller

| → | Disabled |         | USB 2.0 controller disabled |
|---|----------|---------|-----------------------------|
| → | Enabled  | DEFAULT | USB 2.0 controller enabled  |

#### → Legacy USB Support [Enabled]

Use the **Legacy USB Support** BIOS option to enable USB mouse and USB keyboard support.

Normally if this option is not enabled, any attached USB mouse or USB keyboard does not become available until a USB compatible operating system is fully booted with all USB drivers loaded. When this option is enabled, any attached USB mouse or USB keyboard can control the system even when there is no USB driver loaded onto the system.

| <b>→</b> | Disabled |         | Legacy USB support disabled                       |
|----------|----------|---------|---------------------------------------------------|
| →        | Enabled  | DEFAULT | Legacy USB support enabled                        |
| →        | Auto     |         | Legacy USB support disabled if no USB devices are |
|          |          |         | connected                                         |

#### ➔ USB2.0 Controller Mode [HiSpeed]

Use the USB2.0 Controller Mode option to set the speed of the USB2.0 controller.

| <b>→</b> | FullSpeed |         | The controller is capable of operating at 12 Mb/s  |
|----------|-----------|---------|----------------------------------------------------|
| →        | HiSpeed   | DEFAULT | The controller is capable of operating at 480 Mb/s |

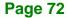

## 3.3.7.1 USB Mass Storage Device Configuration

Use the **USB Mass Storage Device Configuration** menu (BIOS Menu 13) to configure USB mass storage class devices.

Technology

Corp.

|                      |             |            | BIOS SETUR           | ? UTILITY  |      |                          |                                                           |                           |
|----------------------|-------------|------------|----------------------|------------|------|--------------------------|-----------------------------------------------------------|---------------------------|
| Main                 | Advanced    | PCIPNP     | Boot                 | Security   | Chip | set                      | Power                                                     | Exit                      |
| USB Mass             | Storage De  | vice Confi | guration             |            |      |                          |                                                           |                           |
| USB Mass             | Storage Rea | set Delay  | [20 Sec              | :]         |      |                          |                                                           |                           |
| Device :<br>Emulatio |             | M-SysT5    | Dell Memor<br>[Auto] | y Key 5.04 |      |                          |                                                           |                           |
|                      |             |            |                      |            |      | ↑↓<br>Enter<br>F1<br>F10 | Select<br>Select<br>Go to S<br>General<br>Save an<br>Exit | Item<br>SubScreen<br>Help |
|                      | V02.61 @    | Copyright  | 1985-2006            | , American | Mega | trends                   | , Inc.                                                    |                           |

BIOS Menu 13: USB Mass Storage Device Configuration

#### → USB Mass Storage Reset Delay [20 Sec]

Use the **USB Mass Storage Reset Delay** option to set the number of seconds POST waits for the USB mass storage device after the start unit command.

| <b>→</b> | 10 Sec |         | POST waits 10 seconds for the USB mass storage device after the start unit command. |
|----------|--------|---------|-------------------------------------------------------------------------------------|
| <b>→</b> | 20 Sec | DEFAULT | POST waits 20 seconds for the USB mass storage device after the start unit command. |
| <b>→</b> | 30 Sec |         | POST waits 30 seconds for the USB mass storage device after the start unit command. |
| <b>→</b> | 40 Sec |         | POST waits 40 seconds for the USB mass storage device after the start unit command. |

#### → Device ##

The **Device##** field lists the USB devices that are connected to the system.

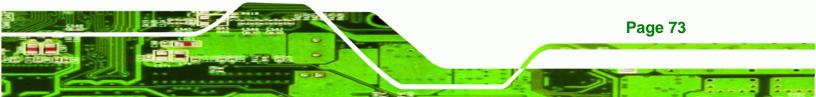

#### → Emulation Type [Auto]

Technology Corp

Use the **Emulation Type** BIOS option to specify the type of emulation BIOS has to provide for the USB device.

| →        | Auto       | DEFAULT | BIOS auto-detects the current USB.                                                                                                    |
|----------|------------|---------|----------------------------------------------------------------------------------------------------|
| <b>→</b> | Floppy     |         | The USB device will be emulated as a floppy drive.<br>The device can be either A: or B: responding to<br>INT13h calls that return $DL = 0$ or $DL = 1$<br>respectively. |
| <b>→</b> | Forced FDD |         | Allows a hard disk image to be connected as a floppy image. This option works only for drives formatted with FAT12, FAT16 or FAT32.                                     |
| <b>→</b> | Hard Disk  |         | Allows the USB device to be emulated as hard disk responding to INT13h calls that return DL values of 80h or above.                                                     |
| <b>→</b> | CDROM      |         | Assumes the CD-ROM is formatted as bootable media. All the devices that support block sizes greater than 512 bytes can only be booted using this option.                |

## 3.4 PCI/PnP

Use the **PCI/PnP** menu (BIOS Menu 14) to configure advanced PCI and PnP settings.

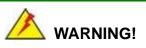

Setting wrong values for the BIOS selections in the PCIPnP BIOS menu may cause the system to malfunction.

Page 74

|                           | BIOS SETU     | P UTILITY  |      |                       |                 |                          |
|---------------------------|---------------|------------|------|-----------------------|-----------------|--------------------------|
| Main Advanced PCIPN       | P Boot        | Security   | Chip | pset                  | Power           | Exit                     |
| Advanced PCI/PnP Settings |               |            |      |                       | -               | ecified IRQ<br>to be use |
| IRQ3                      | [Reserv       | ved]       |      | the P                 | CI/PnP d        | evices                   |
| IRQ4                      | [Reserv       | ved]       |      | Reser                 | ved: Spe        | cified IRQ               |
| IRQ5                      | [Availa       | able]      |      | is re                 | served f        | or use by                |
| IRQ7                      | [Availa       | able]      |      | legac                 | y ISA de        | vices                    |
| IRQ9                      | [Availa       | able]      |      |                       |                 |                          |
| IRQ10                     | [Reserv       | ved]       |      |                       |                 |                          |
| IRQ11                     | [Reserv       | ved]       |      |                       |                 |                          |
| IRQ14                     | [Availa       | able]      |      |                       |                 |                          |
| IRQ15                     | [Availa       | able]      |      |                       |                 |                          |
| DMA Channel 0             | [Availa       | able]      |      |                       |                 |                          |
| DMA Channel 1             | [Availa       | able]      |      |                       |                 |                          |
| DMA Channel 3             | [Availa       | able]      |      | $\leftrightarrow$     | Select          | Screen                   |
| DMA Channel 5             | [Availa       | able]      |      | $\uparrow \downarrow$ | Select          | Item                     |
| DMA Channel 6             | [Availa       | able]      |      | Enter                 | Go to S         | ubScreen                 |
| DMA Channel 7             | [Availa       | able]      |      | F1                    | General         | Help                     |
| Reserved Memory Size      | [Disab]       | led]       |      | F10<br>ESC            | Save an<br>Exit | d Exit                   |
| v02.61 ©Copyrig           | ght 1985-2006 | , American | Mega | trends                | , Inc.          |                          |

**BTechnology** Corp.

BIOS Menu 14: PCI/PnP Configuration

## → IRQ# [Available]

Use the **IRQ#** address to specify what IRQs can be assigned to a particular peripheral device.

| <b>→</b> | Available | DEFAULT | The specified IRQ is available to be used by PCI/PnP devices |
|----------|-----------|---------|--------------------------------------------------------------|
| <b>→</b> | Reserved  |         | The specified IRQ is reserved for use by Legacy ISA devices  |

Available IRQ addresses are:

- IRQ3
- IRQ4
- IRQ5
- IRQ7
- IRQ9
- IRQ10

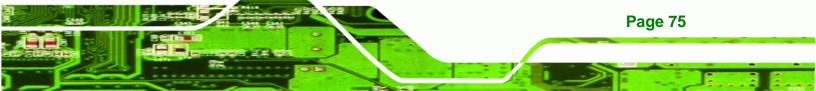

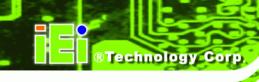

- IRQ 11
- IRQ 14
- IRQ 15

#### → DMA Channel# [Available]

Use the **DMA Channel#** option to assign a specific DMA channel to a particular PCI/PnP device.

| <b>→</b> | Available | DEFAULT | The specified DMA is available to be used by PCI/PnP devices |
|----------|-----------|---------|--------------------------------------------------------------|
| <b>→</b> | Reserved  |         | The specified DMA is reserved for use by Legacy ISA devices  |

Available DMA Channels are:

- DM Channel 0
- DM Channel 1
- DM Channel 3
- DM Channel 5
- DM Channel 6
- DM Channel 7

#### → Reserved Memory Size [Disabled]

Use the **Reserved Memory Size** BIOS option to specify the amount of memory that should be reserved for legacy ISA devices.

| <b>→</b> | Disabled | DEFAULT | No memory block reserved for legacy ISA devices |
|----------|----------|---------|-------------------------------------------------|
| →        | 16K      |         | 16 KB reserved for legacy ISA devices           |
| →        | 32K      |         | 32 KB reserved for legacy ISA devices           |
| →        | 64K      |         | 54 KB reserved for legacy ISA devices           |

## 3.5 Boot

Use the Boot menu (BIOS Menu 15) to configure system boot options.

Technology Corp.

|          |              |            | BIOS SETU | P UTILITY  |      |                       |                       |          |
|----------|--------------|------------|-----------|------------|------|-----------------------|-----------------------|----------|
| Main     | Advanced     | PCIPNP     |           | Security   | Chir | pset                  | Power                 | Exit     |
| Boot Set | tings        |            |           |            |      |                       | gure sett<br>g system | -        |
| > Boot S | ettings Conf | figuration |           |            |      |                       |                       |          |
| > Boot D | evice Priori | ity        |           |            |      |                       |                       |          |
| > Hard D | isk Drives   |            |           |            |      |                       |                       |          |
| > CD/DVD | Drives       |            |           |            |      |                       |                       |          |
| > Remova | ble Drives   |            |           |            |      | $\leftrightarrow$     | Select S              | Screen   |
|          |              |            |           |            |      | $\uparrow \downarrow$ | Select I              | Item     |
|          |              |            |           |            |      | Enter                 | Go to Su              | ubScreen |
|          |              |            |           |            |      | F1                    | General               | Help     |
|          |              |            |           |            |      | F10                   | Save and              | d Exit   |
|          |              |            |           |            |      | ESC                   | Exit                  |          |
|          | v02.61 @     | Copyright  | 1985-2006 | , American | Mega | trends                | , Inc.                |          |
|          |              |            |           |            |      |                       |                       |          |

**BIOS Menu 15: Boot** 

## 3.5.1 Boot Settings Configuration

Use the **Boot Settings Configuration** menu (BIOS Menu 16) to configure advanced system boot options.

|                                                                                                    | BIOS SETUP UTILITY |                                              |              |      |                                                       |        |                                                                |  |  |  |  |
|----------------------------------------------------------------------------------------------------|--------------------|----------------------------------------------|--------------|------|-------------------------------------------------------|--------|----------------------------------------------------------------|--|--|--|--|
| Main Advanced                                                                                                    | PCIPNP             | Boot                                         | Security     | Chir | pset                                                  | Power  | Exit                                                           |  |  |  |  |
| Boot Settings Confi<br>Quick Boot<br>Quiet Boot<br>AddOn ROM Display M<br>Bootup Num-Lock<br>Boot From LAN Suppo<br>Spread Spectrum Fun | ode<br>rt          | [Enabl<br>[Enabl<br>[Force<br>[On]<br>[Disab | ed]<br>BIOS] |      | certa<br>booti<br>decre<br>neede<br>syste<br>←→<br>↑↓ |        | while<br>will<br>ime<br>the<br>creen<br>tem<br>bScreen<br>Help |  |  |  |  |
| v02.61                                                                                                    | ©Copyright         | : 1985-2006                                  | 5, American  | Mega | trends                                                | , Inc. |                                                                |  |  |  |  |

**BIOS Menu 16: Boot Settings Configuration** 

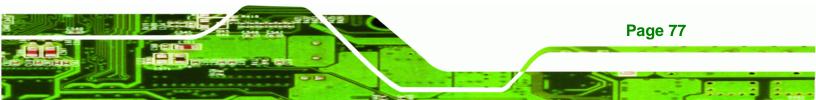

#### → Quick Boot [Enabled]

Technology Corp

Use the **Quick Boot** BIOS option to make the computer speed up the boot process.

| → | Disabled |         | No POST procedures are skipped               |
|---|----------|---------|----------------------------------------------|
| → | Enabled  | DEFAULT | Some POST procedures are skipped to decrease |
|   |          |         | the system boot time                         |

#### → Quiet Boot [Enabled]

Use the **Quiet Boot** BIOS option to select the screen display when the system boots.

| <b>→</b> | Disabled | DEFAULT | Normal POST messages displayed              |
|----------|----------|---------|---------------------------------------------|
| →        | Enabled  |         | OEM Logo displayed instead of POST messages |

#### → AddOn ROM Display Mode [Force BIOS]

Use the **AddOn ROM Display Mode** option to allow add-on ROM (read-only memory) messages to be displayed.

| <b>→</b> | Force BIOS   | DEFAULT | The system forces third party BIOS to display during system boot. |
|----------|--------------|---------|-------------------------------------------------------------------|
| <b>→</b> | Keep Current |         | The system displays normal information during system boot.        |

#### ➔ Bootup Num-Lock [On]

Page 78

Use the **Bootup Num-Lock** BIOS option to specify if the number lock setting must be modified during boot up.

Off Does not enable the keyboard Number Lock automatically. To use the 10-keys on the keyboard, press the Number Lock key located on the upper left-hand corner of the 10-key pad. The Number Lock LED on the keyboard lights up when the Number Lock is engaged.

➤ On DEFAULT Allows the Number Lock on the keyboard to be enabled automatically when the computer system boots up. This allows the immediate use of the 10-key numeric keypad located on the right side of the keyboard. To confirm this, the Number Lock LED light on the keyboard is lit.

**Technology** Corp.

#### ➔ Boot From LAN Support [Disabled]

Use the **BOOT From LAN Support** option to enable the system to be booted from a remote system.

| <b>→</b> | Disabled | DEFAULT | Cannot be booted from a remote system through the LAN |
|----------|----------|---------|-------------------------------------------------------|
| <b>→</b> | Enabled  | DEFAULT | Can be booted from a remote system through the LAN    |

#### → Spread Spectrum Mode [Disabled]

The Spread Spectrum Mode option can help to improve CPU EMI issues.

| <b>→</b> | Disabled | DEFAULT | The spread spectrum mode is disabled |
|----------|----------|---------|--------------------------------------|
| →        | Enabled  |         | The spread spectrum mode is enabled  |

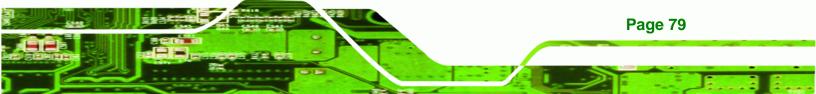

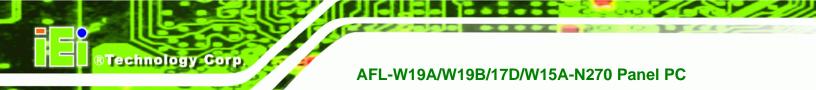

## 3.5.2 Boot Device Priority

Use the **Boot Device Priority** menu (BIOS Menu 17) to specify the boot sequence from the available devices. The drive sequence also depends on the boot sequence in the individual device section.

|                                                  |          |           | BIOS SET | UP UTILITY                                   |      |                  |                                                     |                          |
|--------------------------------------------------|----------|-----------|----------|----------------------------------------------|------|------------------|-----------------------------------------------------|--------------------------|
| Main                                             | Advanced | PCIPNP    |          | Security                                     | Chir | pset             | Power                                               | Exit                     |
| Boot Devi<br>> 1st Boo<br>> 2nd Boo<br>> 3rd Boo | t Device |           | [2nd]    | Boot Device]<br>Boot Device]<br>Boot Device] |      | seque:           | fies the<br>nce from<br>able devi                   | the                      |
|                                                  |          |           |          |                                              |      | F1<br>F10<br>ESC | Select I<br>Go to Su<br>General<br>Save and<br>Exit | ltem<br>ubScreen<br>Help |
|                                                  | v02.61 © | Copyright | 1985-200 | 6, American                                  | Mega | trends           | , Inc.                                              |                          |

**BIOS Menu 17: Boot Device Priority Settings** 

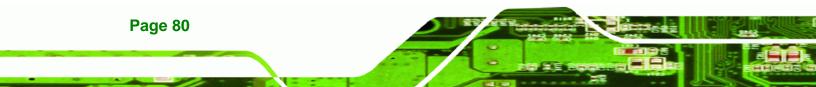

## 3.5.3 Hard Disk Drives

Use the **Hard Disk Drives** menu to specify the boot sequence of the available HDDs. Only installed hard drives are shown.

Technology Corp.

|           |          |           | BIOS SETU | JP UTILITY  |      |                           |                                                     |                          |
|-----------|----------|-----------|-----------|-------------|------|---------------------------|-----------------------------------------------------|--------------------------|
| Main      | Advanced | PCIPNP    |           | Security    | Chir | pset                      | Power                                               | Exit                     |
| Hard Disk | C Drives |           |           |             |      | -                         | fies the<br>nce from                                |                          |
| > 1st Dri | lve      |           | [Hard     | Drive 1]    |      | avail                     | able dev:                                           | lces.                    |
| > 2nd Dri | lve      |           | [Hard     | Drive 2]    |      |                           |                                                     |                          |
| > 3rd Dri | lve      |           | [Hard     | Drive 3]    |      |                           |                                                     |                          |
|           | v02 61 @ | Copyright | 1985-2006 | 5, American | Меда | Enter<br>F1<br>F10<br>ESC | Select I<br>Go to Su<br>General<br>Save and<br>Exit | Item<br>ubScreen<br>Help |
|           | ₩02.61 @ | Copyright | 1985-2006 | o, Américan | Méga | trends                    | , Inc.                                              |                          |

**BIOS Menu 18: Hard Disk Drives** 

## 3.5.4 Removable Drives

Use the **Removable Drives** menu (BIOS Menu 19) to specify the boot sequence of the removable drives. Only connected drives are shown.

| MainAdvancedPCIPNPBootSecurityChipsetPowerExitHard Disk Drives                                                                                                    |                        |            |        | BIOS SETU | P UTILITY  |      |                                 |                                                     |                        |
|----------------------------------------------------------------------------------------------------|------------------------|------------|--------|-----------|------------|------|---------------------------------|-----------------------------------------------------|------------------------|
| <pre>&gt; lst Drive [Removable Drive 1] &gt; 2nd Drive [Removable Drive 2] &gt; 3rd Drive [Removable Drive 3] </pre> <pre>\$ Select Screen \$ ↓ Select Item Enter Go to SubScreen \$ ↓ Select Item Enter Go to SubScreen \$ ↓ Select Item Enter Go to SubScreen \$ ↓ Select Item Enter Go to SubScreen \$ ↓ Select Item </pre> | Main                   | Advanced   | PCIPNP | Boot      | Security   | Chir | pset                            | Power                                               | Exit                   |
| ↑↓ Select Item<br>Enter Go to SubScreen<br>F1 General Help<br>F10 Save and Exit                                                                                                    | > 1st Dr:<br>> 2nd Dr: | ive<br>ive |        | [Remov    | able Drive | 2]   | seque:<br>avail                 | nce from<br>able devi                               | the<br>.ces.           |
| v02.61 ©Copyright 1985-2006, American Megatrends, Inc.                                                                                                    |                        |            |        |           |            |      | ↑↓<br>Enter<br>F1<br>F10<br>ESC | Select I<br>Go to Su<br>General<br>Save and<br>Exit | tem<br>bScreen<br>Help |

**BIOS Menu 19: Removable Drives** 

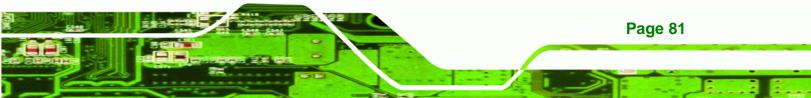

#### 3.5.5 CD/DVD Drives

**Technology** Corp

Use the **CD/DVD Drives** menu to specify the boot sequence of the available CD/DVD drives. When the menu is opened, the CD drives and DVD drives connected to the system are listed as shown below:

- 1st Drive [CD/DVD: PM-(part ID)]
- 2nd Drive [HDD: PS-(part ID)]
- 3rd Drive [HDD: SM-(part ID)]
- 4th Drive [HDD: SM-(part ID)]

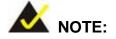

Only the drives connected to the system are shown. For example, if only two CDs or DVDs are connected only "**1st Drive**" and "**2nd Drive**" are listed.

The boot sequence from the available devices is selected. If the "**1st Drive**" option is selected a list of available CD/DVD drives is shown. Select the first CD/DVD drive the system boots from. If the "**1st Drive**" is not used for booting this option may be disabled.

|                                                  | BIOS SETUP UTILITY |           |                               |            |      |                                 |                                   |                         |  |  |  |
|--------------------------------------------------|--------------------|-----------|-------------------------------|------------|------|---------------------------------|-----------------------------------|-------------------------|--|--|--|
| Main                                             | Advanced           | PCIPNP    | Boot                          | Security   | Chir | pset                            | Power                             | Exit                    |  |  |  |
| Hard Disk<br>> 1st Dri<br>> 2nd Dri<br>> 3rd Dri | .ve                |           | [ CD/DV<br>[ CD/DV<br>[ CD/DV | D 2]       |      | seque                           | fies the<br>nce from<br>able dev: | the                     |  |  |  |
|                                                  |                    |           |                               |            |      | ↑↓<br>Enter<br>F1<br>F10<br>ESC |                                   | ltem<br>BScreen<br>Help |  |  |  |
|                                                  | v02.61 @           | Copyright | 1985-2006                     | , American | Mega | trends                          | , Inc.                            |                         |  |  |  |

#### **BIOS Menu 20: CD/DVD Drives**

Page 82

## 3.6 Security

Use the Security menu (BIOS Menu 21) to set system and user passwords.

BTechnology Corp.

|                      |                                                                                                    |           | BIOS SETU              | JP UTILITY  |        |      |        |      |
|----------------------|----------------------------------------------------------------------------------------------------|-----------|------------------------|-------------|--------|------|--------|------|
| Main                 | Advanced                                                                                                    | PCIPNP    | Boot                   | Security    | Chips  | et   | Power  | Exit |
| Security             | Settings                                                                                                    |           |                        |             |        |      |        |      |
| Supervis<br>User Pas |                                                                                                    |           | Installed<br>Installed |             |        |      |        |      |
| 2                    | Change Supervisor Password<br>Change User Password<br>Change User Password<br>←→ Select Screen<br>↑↓ Select Item<br>Enter Go to SubScreen<br>F1 General Help<br>F10 Save and Exit<br>ESC Exit |           |                        |             |        |      |        |      |
|                      | v02.61 ©                                                                                                    | Copyright | t 1985-2006            | 5, American | Megatr | ends | , Inc. |      |
| В                    | IOS Menu 21:                                                                                                    | Security  |                        |             |        |      |        |      |

#### → Change Supervisor Password

Use the **Change Supervisor Password** to set or change a supervisor password. The default for this option is **Not Installed**. If a supervisor password must be installed, select this field and enter the password. After the password has been added, **Install** appears next to **Change Supervisor Password**.

#### → Change User Password

Use the **Change User Password** to set or change a user password. The default for this option is **Not Installed**. If a user password must be installed, select this field and enter the password. After the password has been added, **Install** appears next to **Change User Password**.

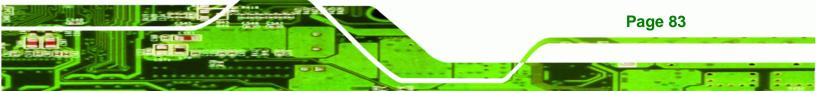

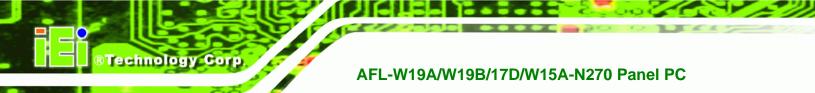

## 3.7 Chipset

Use the **Chipset** menu (BIOS Menu 22) to access the Northbridge and Southbridge configuration menus

## 

Setting the wrong values for the Chipset BIOS selections in the Chipset BIOS menu may cause the system to malfunction.

|         | - 1 1                        |           |           | IP UTILITY | ~1 /  |                 | _                |                  |
|---------|------------------------------|-----------|-----------|------------|-------|-----------------|------------------|------------------|
| Main    | Advanced                     | PCIPNP    | Boot      | Security   | Chip  | set             | Power            | Exit             |
| Chipset |                              |           |           |            |       |                 |                  |                  |
|         | ridge Config<br>ridge Config | -         |           |            |       |                 |                  |                  |
|         |                              |           |           |            |       | <b>←→</b><br>↑↓ | Select<br>Select |                  |
|         |                              |           |           |            |       | 1 C C           |                  | ubScreen<br>Help |
|         |                              |           | 1005 0000 |            |       | ESC             | Exit             |                  |
|         | VU2.61 @                     | Copyright | 1985-2006 | , American | Megat | trends          | , inc.           |                  |

**BIOS Menu 22: Chipset** 

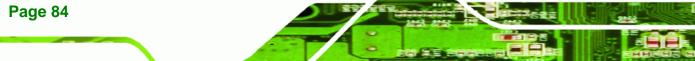

## 3.7.1 Northbridge Configuration

Use the **Northbridge Chipset Configuration** menu (BIOS Menu 23) to configure the Northbridge chipset.

Technology Corp.

| Main                                                                              | Advanced                                | PCIPNP                 | BIOS SETU<br>Boot | Security             | Chip                                                                                         | oset                        | Power                      | Exit |
|-----------------------------------------------------------------------------------|-----------------------------------------|------------------------|-------------------|----------------------|----------------------------------------------------------------------------------------------|-----------------------------|----------------------------|------|
| Northbrid                                                                         | lge Configur                            | ration                 |                   |                      |                                                                                              |                             |                            |      |
| Memory Hole     [Disabled]       Internal Graphics Mode Select     [Enabled, 8MB] |                                         |                        |                   |                      |                                                                                              |                             |                            |      |
| Video Fur                                                                         | nction Confi                            | guration               |                   |                      |                                                                                              |                             |                            |      |
| DVMT Mode<br>DVMT/FI                                                              | e Select<br>XED Memory                  | [DVMT Mode]<br>[128MB] |                   |                      | $\begin{array}{c} \leftarrow \rightarrow \\ \uparrow \downarrow \\ \text{Enter} \end{array}$ | Select<br>Select<br>Go to S |                            |      |
| LVDS2 Par                                                                         | olay Device<br>nel Type<br>crent Jumper | Setting                |                   | RDWARE]<br>1024 48b] |                                                                                              | F1<br>F10<br>ESC            | General<br>Save an<br>Exit | Help |
|                                                                                   | v02.61 ©                                | Copyright              | 1985-2006         | 5, American          | Mega                                                                                         | trends                      | , Inc.                     |      |

BIOS Menu 23:Northbridge Chipset Configuration

#### → Memory Hole [Disabled]

Use the **Memory Hole** option to reserve memory space between 15 MB and 16 MB for ISA expansion cards that require a specified area of memory to work properly. If an older ISA expansion card is used, please refer to the documentation that came with the card to see if it is necessary to reserve the space.

| <b>→</b> | Disabled    | DEFAULT | Memory is not reserved for ISA expansion cards |
|----------|-------------|---------|------------------------------------------------|
| →        | 15 MB–16 MB |         | Between 15 MB and 16 MB of memory is reserved  |
|          |             |         | for ISA expansion cards                        |

#### → Internal Graphics Mode Select [Enable, 8 MB]

Use the **Internal Graphic Mode Select** option to specify the amount of system memory that can be used by the Internal graphics device.

➔ Disable

Disabled the onboard graphics

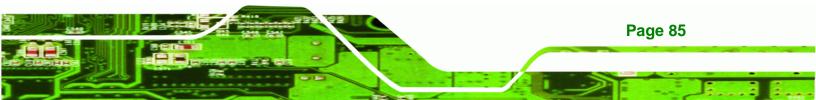

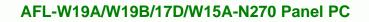

| → | Enable, 1 MB |         | Dedicates 1 MB of main memory for graphics |
|---|--------------|---------|--------------------------------------------|
| → | Enable, 8 MB | DEFAULT | Dedicated 8 MB of main memory for graphics |

#### → DVMT Mode Select [DVMT Mode]

**Technology Corp** 

Use the **DVMT Mode Select** option to select the Intel Dynamic Video Memory Technology (DVMT) operating mode.

| <b>→</b> | Fixed Mode |         | A fixed portion of graphics memory is reserved as graphics memory.                                                                                                    |  |  |  |  |  |
|----------|------------|---------|----------------------------------------------------------------------------------------------------|--|--|--|--|--|
| <b>→</b> | DVMT Mode  | DEFAULT | Graphics memory is dynamically allocated according to the system and graphics needs.                                                                                                    |  |  |  |  |  |
| <b>→</b> | Combo Mode |         | A fixed portion of graphics memory is reserved as<br>graphics memory. If more memory is needed,<br>graphics memory is dynamically allocated<br>according to the system and graphics needs. |  |  |  |  |  |

#### → DVMT/FIXED Memory [128 MB]

Use the **DVMT/FIXED Memory** option to specify the maximum amount of memory that can be allocated as graphics memory. This option can only be configured for if **DVMT Mode** or **Fixed Mode** is selected in the **DVMT Mode Select** option. If **Combo Mode** is selected, the maximum amount of graphics memory is 128 MB. Configuration options are listed below.

- 64 MB
- 128 MB **DEFAULT**
- Maximum DVMT

#### ➔ Boot Display Device [Auto]

Selects which graphics output to use first after the system is turned on. Auto selects the first available device.

- Auto **DEFAULT**
- CRT

**Page 86** 

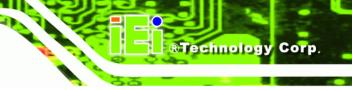

LVDS

#### ➔ Panel Type

Use the **Panel Type** to determine the LCD panel resolution. Configuration options are listed below:

- 1024x768 24b
- 1280x1024 48b
- 1366x768 24b
- 1440x900 48b
- BY HARDWARE
   DEFAULT

#### → Current Jumper Setting

Shows current value of the hardware jumper setting for the LVDS resolution. This is the value used when "BY HARDWARE" is selected in the setting above.

## 3.7.2 Southbridge Configuration

The **Southbridge Configuration** menu (BIOS Menu 24) the Southbridge chipset to be configured.

|          | BIOS SETUP UTILITY |           |           |            |      |                                                                |                                                                                         |                                 |  |  |  |
|----------|--------------------|-----------|-----------|------------|------|----------------------------------------------------------------|-----------------------------------------------------------------------------------------|---------------------------------|--|--|--|
| Main     | Advanced           | PCIPNP    | Boot      | Security   | Chip | oset                                                           | Power                                                                                   | Exit                            |  |  |  |
|          | dge Configu        | ration    |           |            |      | Optio                                                          | ons                                                                                     |                                 |  |  |  |
| Audio Co |                    |           | [Auto]    |            |      | All D<br>$\leftarrow \rightarrow$<br>Enter<br>F1<br>F10<br>ESC | Audio On<br>Disabled<br>Select S<br>Select I<br>Go to Su<br>General<br>Save and<br>Exit | creen<br>tem<br>bScreen<br>Help |  |  |  |
|          | v02.61 @           | Copyright | 1985-2006 | , American | Mega | trends                                                         | , Inc.                                                                                  |                                 |  |  |  |

**BIOS Menu 24:Southbridge Chipset Configuration** 

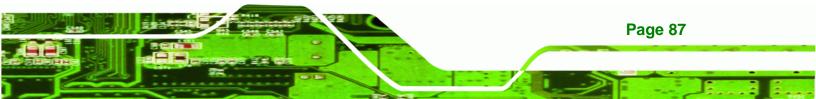

#### ➔ Audio Controller [Auto]

Use the HDA Controller option to enable or disable High Definition audio codec.

| → | Auto             | DEFAULT |                               |
|---|------------------|---------|-------------------------------|
| → | Azalia           |         | Enabled High Definition audio |
| → | AC'97 Audio Only |         | Enable AC'97 audio            |
| → | All disabled     |         | No audio                      |

## 3.8 Exit

Technology Corp

Use the **Exit** menu (BIOS Menu 25) to load default BIOS values, optimal failsafe values and to save configuration changes.

|                                                                                                    | BIOS SETUP UTILITY |            |           |            |      |        |                        |                        |  |  |
|----------------------------------------------------------------------------------------------------|--------------------|------------|-----------|------------|------|--------|------------------------|------------------------|--|--|
| Main                                                                                                    | Advanced           | PCIPNP     | Boot      | Security   | Chir | oset   | Power                  | Exit                   |  |  |
| Exit Opt                                                                                                    | ions               |            |           |            |      |        | system se<br>g the cha | tup after<br>nges.     |  |  |
| Save Changes and Exit<br>Discard Changes and Exit<br>Discard Changes Exit<br>Discard Changes Exit |                    |            |           |            |      |        |                        |                        |  |  |
| Load Optimal Defaults<br>Load Failsafe Defaults                                                                                                    |                    |            |           |            |      |        |                        | tem<br>bScreen<br>Help |  |  |
|                                                                                                    | v02.61 (           | ©Copyright | 1985-2006 | , American | Mega | trends | , Inc.                 |                        |  |  |

BIOS Menu 25:Exit

#### → Save Changes and Exit

Use the **Save Changes and Exit** option to save the changes made to the BIOS options and to exit the BIOS configuration setup program.

#### ➔ Discard Changes and Exit

Page 88

Use the **Discard Changes and Exit** option to exit the BIOS configuration setup program without saving the changes made to the system.

#### ➔ Discard Changes

Use the **Discard Changes** option to discard the changes and remain in the BIOS configuration setup program.

**BTechnology** Corp.

#### → Load Optimal Defaults

Use the **Load Optimal Defaults** option to load the optimal default values for each of the parameters on the Setup menus. **F9 key can be used for this operation.** 

#### ➔ Load Failsafe Defaults

Use the Load Failsafe Defaults option to load failsafe default values for each of the parameters on the Setup menus. F8 key can be used for this operation.

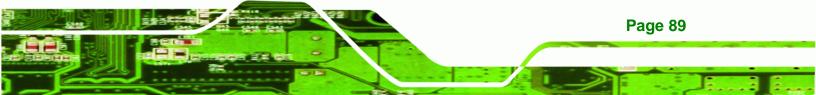

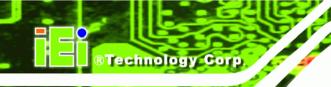

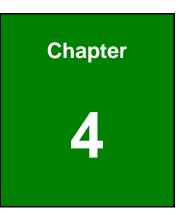

# **System Maintenance**

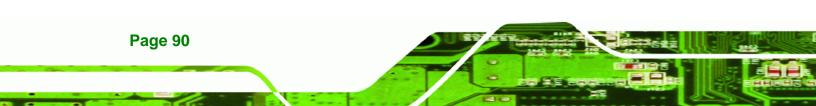

## 4.1 System Maintenance Introduction

If the components of the AFL-W19A/W19B/17D/W15A-N270 fail they must be replaced, such as the wireless LAN module or the motherboard. Please contact the system reseller or vendor to purchase the replacement parts. Back cover removal instructions and jumper settings for the AFL-W19A/W19B/17D/W15A-N270 are described below.

**BTechnology** Corp.

## 4.2 Motherboard Replacement

In the case of motherboard failure, please contact an IEI sales representative, reseller or system vendor. The motherboard is accessible after opening the rear cover.

## 4.3 Cover Removal

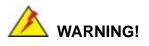

**Turn off the power before removing the back cover**. Risk of electrocution. Severe damage to the product and injury to the body may occur if internal parts are touched while the power is still on.

## 

Take antistatic precautions when working on the internal components. Some internal components are easily damaged or destroyed by electrostatic discharge. Take antistatic precautions to prevent electrostatic discharge.

To replace any of the following components,

- Memory module
- Wireless LAN module
- Inverter

The back cover of the AFL-W19A/W19B/17D/W15A-N270 must be removed. To remove the back cover, loosen the four silver screws, slide the cover down and then lift to remove.

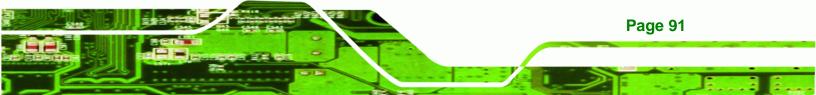

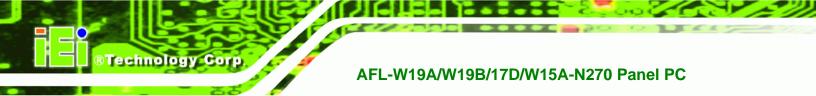

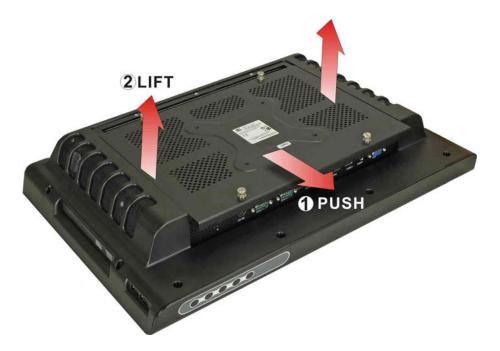

Figure 4-1: Back Cover Retention Screws

## 4.4 Memory Module Replacement

The flat panel PC has a preinstalled memory module. If the memory module fails, take the steps below to replace it.

- **Step 1:** Remove the back cover. See **Section 4.3** above.
- Step 2: Locate the memory module on the motherboard of the flat panel PC
- **Step 3:** Remove the memory module by pulling both the spring retainer clips outward from the socket.
- **Step 4:** Grasp the memory module by the edges and carefully pull it out of the socket.
- **Step 5:** Install the new memory module by inserting it at an angle, then pushing down until the clips snap into place (Figure 4-2).

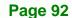

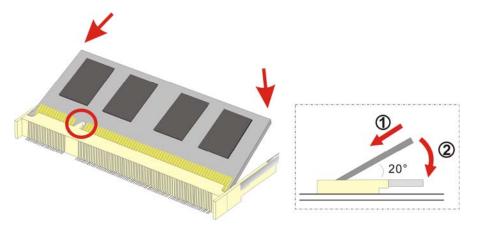

®Technology Corp.

Figure 4-2: DDR SO-DIMM Module Installation

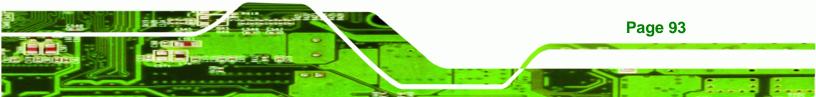

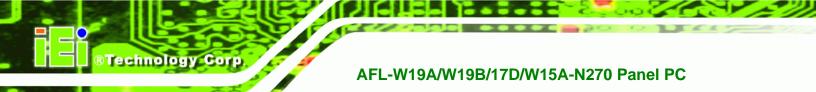

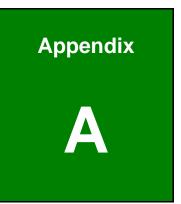

# **Safety Precautions**

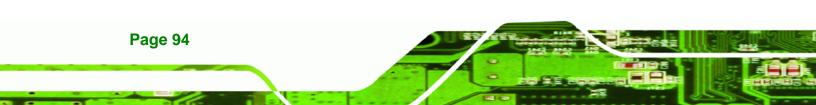

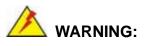

The precautions outlined in this chapter should be strictly followed. Failure to follow these precautions may result in permanent damage to the AFL-W19A/W19B/17D/W15A-N270.

Technology

Corp.

## A.1 Safety Precautions

Please follow the safety precautions outlined in the sections that follow:

## A.1.1 General Safety Precautions

Please ensure the following safety precautions are adhered to at all times.

- Follow the electrostatic precautions outlined below whenever the AFL-W19A/W19B/17D/W15A-N270 is opened.
- Make sure the power is turned off and the power cord is disconnected whenever the AFL-W19A/W19B/17D/W15A-N270 is being installed, moved or modified.
- Do not apply voltage levels that exceed the specified voltage range.
   Doing so may cause fire and/or an electrical shock.
- Electric shocks can occur if the AFL-W19A/W19B/17D/W15A-N270 chassis is opened when the AFL-W19A/W19B/17D/W15A-N270 is running.
- Do not drop or insert any objects into the ventilation openings of the AFL-W19A/W19B/17D/W15A-N270.
- If considerable amounts of dust, water, or fluids enter the AFL-W19A/W19B/17D/W15A-N270, turn off the power supply immediately, unplug the power cord, and contact the AFL-W19A/W19B/17D/W15A-N270 vendor.
- DO NOT do the following:
  - DO NOT drop the AFL-W19A/W19B/17D/W15A-N270 against a hard surface.
  - O **DO NOT** strike or exert excessive force onto the LCD panel.
  - **DO NOT** touch any of the LCD panels with a sharp object

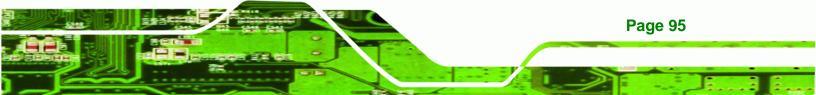

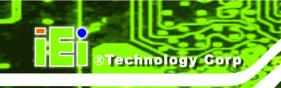

• **DO NOT** use the AFL-W19A/W19B/17D/W15A-N270 in a site where the ambient temperature exceeds the rated temperature

## A.1.2 Anti-static Precautions

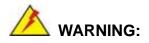

Failure to take ESD precautions during the installation of the AFL-W19A/W19B/17D/W15A-N270 may result in permanent damage to the AFL-W19A/W19B/17D/W15A-N270 and sever injury to the user.

Electrostatic discharge (ESD) can cause serious damage to electronic components, including the AFL-W19A/W19B/17D/W15A-N270. Dry climates are especially susceptible to ESD. It is therefore critical that whenever the AFL-W19A/W19B/17D/W15A-N270 is opened and any of the electrical components are handled, the following anti-static precautions are strictly adhered to.

- *Wear an anti-static wristband*: Wearing a simple anti-static wristband can help to prevent ESD from damaging any electrical component.
- Self-grounding: Before handling any electrical component, touch any grounded conducting material. During the time the electrical component is handled, frequently touch any conducting materials that are connected to the ground.
- Use an anti-static pad: When configuring or working with an electrical component, place it on an antic-static pad. This reduces the possibility of ESD damage.
- Only handle the edges of the electrical component. When handling the electrical component, hold the electrical component by its edges.

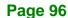

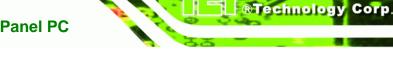

### A.1.3 Product Disposal

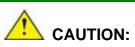

Risk of explosion if battery is replaced by and incorrect type. Only certified engineers should replace the on-board battery.

Dispose of used batteries according to instructions and local regulations.

- Outside the European Union If you wish to dispose of used electrical and electronic products outside the European Union, please contact your local authority so as to comply with the correct disposal method.
- Within the European Union:

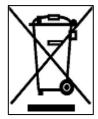

EU-wide legislation, as implemented in each Member State, requires that waste electrical and electronic products carrying the mark (left) must be disposed of separately from normal household waste. This includes monitors and electrical accessories, such as signal cables or power cords. When you need to dispose of your display products, please follow the

guidance of your local authority, or ask the shop where you purchased the product. The mark on electrical and electronic products only applies to the current European Union Member States.

Please follow the national guidelines for electrical and electronic product disposal.

### **A.2 Maintenance and Cleaning Precautions**

When maintaining or cleaning the AFL-W19A/W19B/17D/W15A-N270, please follow the guidelines below.

### A.2.1 Maintenance and Cleaning

Prior to cleaning any part or component of the AFL-W19A/W19B/17D/W15A-N270, please read the details below.

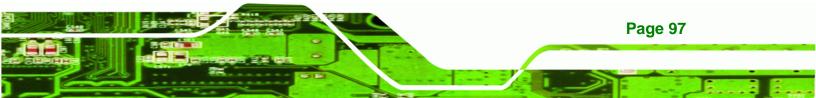

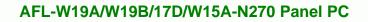

- Except for the LCD panel, never spray or squirt liquids directly onto any other components. To clean the LCD panel, gently wipe it with a piece of soft dry cloth or a slightly moistened cloth.
- The interior does not require cleaning. Keep fluids away from the interior.
- Be careful not to damage the small, removable components inside.
- Turn off before cleaning.
- Never drop any objects or liquids through the openings.
- Be cautious of any possible allergic reactions to solvents or chemicals used when cleaning.
- Avoid eating, drinking and smoking nearby.

### A.2.2 Cleaning Tools

**BTechnology** Corp

Some components may only be cleaned using a product specifically designed for the purpose. In such case, the product will be explicitly mentioned in the cleaning tips. Below is a list of items to use for cleaning.

- *Cloth* Although paper towels or tissues can be used, a soft, clean piece of cloth is recommended.
- Water or rubbing alcohol A cloth moistened with water or rubbing alcohol should be used.
- Using solvents The use of solvents is not recommended as they may damage the plastic parts.
- Vacuum cleaner Using a vacuum specifically designed for computers is one of the best methods of cleaning. Dust and dirt can restrict the airflow and cause circuitry to corrode
- Cotton swabs Cotton swaps moistened with rubbing alcohol or water are excellent tools for wiping hard to reach areas.
- Foam swabs Whenever possible, it is best to use lint free swabs such as foam swabs for cleaning.

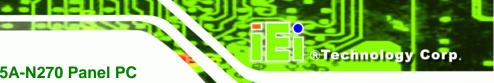

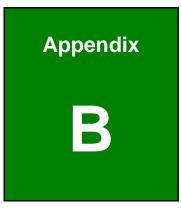

# **BIOS Options**

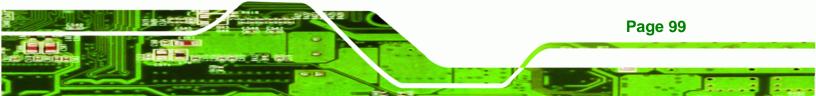

Below is a list of BIOS configuration options in the BIOS chapter.

| System Overview                          | 48 |
|------------------------------------------|----|
| System Time [xx:xx:xx]                   | 49 |
| System Date [xx/xx/xx]                   | 49 |
| ATA/IDE Configuration [Compatible]       | 51 |
| Legacy IDE Channels [SATA Pri, PATA Sec] | 51 |
| Configure SATA as [IDE]                  | 52 |
| Auto-Detected Drive Parameters           | 52 |
| Type [Auto]                              | 53 |
| LBA/Large Mode [Auto]                    | 54 |
| Block (Multi Sector Transfer) [Auto]     | 54 |
| PIO Mode [Auto]                          | 54 |
| DMA Mode [Auto]                          | 55 |
| S.M.A.R.T [Auto]                         | 56 |
| 32Bit Data Transfer [Enabled]            | 56 |
| Serial Port1 Address [3F8/IRQ4]          | 57 |
| Serial Port1 Mode [Normal]               | 57 |
| Serial Port3 Address [3E8]               | 58 |
| Serial Port3 IRQ [11]                    | 58 |
| Select RS232 or RS422/RS485 [RS/232]     | 58 |
| Serial Port4 Address [2E8]               | 58 |
| Serial Port4 IRQ [11]                    | 58 |
| Serial Port5 Address [2F0]               | 59 |
| Serial Port5 IRQ [10]                    | 59 |
| Mode Setting [Full On Mode]              | 60 |
| Temp. Limit of OFF [000]                 | 61 |
| Temp. Limit of Start [020]               | 61 |
| Start PWM [070]                          | 61 |
| Slope PWM [1 PWM]                        | 62 |
| CPU Fan PWM Control [070]                | 62 |
| Monitored Values                         | 62 |
| Suspend Mode [S1(POS)]                   | 64 |
| Restore on AC Power Loss [Last State]    | 65 |
| Power Button Mode [On/Off]               | 65 |

| Resume on Keyboard/Mouse [Disabled]66          |
|------------------------------------------------|
| Resume on Ring [Disabled]66                    |
| Resume on PCI-Express WAKE# [Enabled]66        |
| Resume On RTC Alarm [Disabled]66               |
| Remote Access [Disabled]67                     |
| Serial Port Number [COM1]68                    |
| Base Address, IRQ [2F8h,3]68                   |
| Serial Port Mode [115200 8,n,1]68              |
| Flow Control [None]69                          |
| Redirection After BIOS POST [Always]69         |
| Terminal Type [ANSI]69                         |
| VT-UTF8 Combo Key Support [Disabled]70         |
| Sredir Memory Display Delay [Disabled]70       |
| USB Configuration71                            |
| USB Devices Enabled71                          |
| USB Function [Enabled]71                       |
| USB 2.0 Controller [Enabled]72                 |
| Legacy USB Support [Enabled]72                 |
| USB2.0 Controller Mode [HiSpeed]72             |
| USB Mass Storage Reset Delay [20 Sec]73        |
| Device ##73                                    |
| Emulation Type [Auto]74                        |
| IRQ# [Available]75                             |
| DMA Channel# [Available]76                     |
| Reserved Memory Size [Disabled]76              |
| Quick Boot [Enabled]78                         |
| Quiet Boot [Enabled]78                         |
| AddOn ROM Display Mode [Force BIOS]78          |
| Bootup Num-Lock [On]78                         |
| Boot From LAN Support [Disabled]79             |
| Spread Spectrum Mode [Disabled]79              |
| Change Supervisor Password                     |
| Change User Password                           |
| Memory Hole [Disabled]85                       |
| Internal Graphics Mode Select [Enable, 8 MB]85 |

Page 101

:..

| DVMT Mode Select [DVMT Mode] | 86 |
|------------------------------|----|
| DVMT/FIXED Memory [128 MB]   | 86 |
| Boot Display Device [Auto]   | 86 |
| Panel Type                   | 87 |
| Current Jumper Setting       | 87 |
| Audio Controller [Auto]      | 88 |
| Save Changes and Exit        | 88 |
| Discard Changes and Exit     | 88 |
| Discard Changes              | 89 |
| Load Optimal Defaults        | 89 |
| Load Failsafe Defaults       | 89 |
|                              |    |

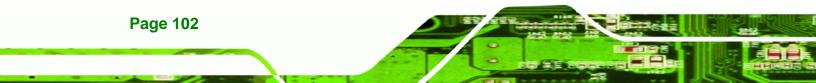

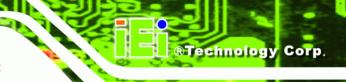

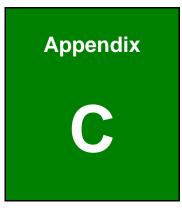

# Terminology

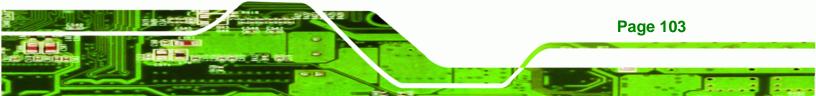

| AC '97        | Audio Codec 97 (AC'97) refers to a codec standard developed by Intel $^{ m B}$ in 1997.                                                                                                    |
|---------------|----------------------------------------------------------------------------------------------------|
| ACPI          | Advanced Configuration and Power Interface (ACPI) is an OS-directed configuration, power management, and thermal management interface.                                                                                                    |
| AHCI          | Advanced Host Controller Interface (AHCI) is a SATA Host controller register-level interface.                                                                                                    |
| ΑΤΑ           | The Advanced Technology Attachment (ATA) interface connects storage devices including hard disks and CD-ROM drives to a computer.                                                                                                    |
| ARMD          | An ATAPI Removable Media Device (ARMD) is any ATAPI device that supports removable media, besides CD and DVD drives.                                                                                                    |
| ASKIR         | Amplitude Shift Keyed Infrared (ASKIR) is a form of modulation that<br>represents a digital signal by varying the amplitude ("volume") of the<br>signal. A low amplitude signal represents a binary 0, while a high<br>amplitude signal represents a binary 1. |
| BIOS          | The Basic Input/Output System (BIOS) is firmware that is first run when the computer is turned on and can be configured by the end user                                                                                                    |
| CODEC         | The Compressor-Decompressor (CODEC) encodes and decodes digital audio data on the system.                                                                                                    |
| CompactFlash® | CompactFlash® is a solid-state storage device. CompactFlash® devices<br>use flash memory in a standard size enclosure. Type II is thicker than<br>Type I, but a Type II slot can support both types.                                                           |
| CMOS          | Complimentary metal-oxide-conductor is an integrated circuit used in chips like static RAM and microprocessors.                                                                                                    |
| СОМ           | COM refers to serial ports. Serial ports offer serial communication to expansion devices. The serial port on a personal computer is usually a male DB-9 connector.                                                                                             |
| DAC           | The Digital-to-Analog Converter (DAC) converts digital signals to analog signals.                                                                                                    |
| DDR           | Double Data Rate refers to a data bus transferring data on both the rising and falling edges of the clock signal.                                                                                                    |

| DMA      | Direct Memory Access (DMA) enables some peripheral devices to<br>bypass the system processor and communicate directly with the system<br>memory.                                                                                                    |
|----------|----------------------------------------------------------------------------------------------------|
| DIMM     | Dual Inline Memory Modules are a type of RAM that offer a 64-bit data bus and have separate electrical contacts on each side of the module.                                                                                                    |
| DIO      | The digital inputs and digital outputs are general control signals that<br>control the on/off circuit of external devices or TTL devices. Data can be<br>read or written to the selected address to enable the DIO functions.                                     |
| EHCI     | The Enhanced Host Controller Interface (EHCI) specification is a register-level interface description for USB 2.0 Host Controllers.                                                                                                    |
| EIDE     | Enhanced IDE (EIDE) is a newer IDE interface standard that has data transfer rates between 4.0 MBps and 16.6 MBps.                                                                                                    |
| EIST     | Enhanced Intel® SpeedStep Technology (EIST) allows users to modify<br>the power consumption levels and processor performance through<br>application software. The application software changes the bus-to-core<br>frequency ratio and the processor core voltage. |
| FSB      | The Front Side Bus (FSB) is the bi-directional communication channel between the processor and the Northbridge chipset.                                                                                                    |
| GbE      | Gigabit Ethernet (GbE) is an Ethernet version that transfers data at 1.0<br>Gbps and complies with the IEEE 802.3-2005 standard.                                                                                                    |
| GPIO     | General purpose input                                                                                                    |
| HDD      | Hard disk drive (HDD) is a type of magnetic, non-volatile computer storage device that stores digitally encoded data.                                                                                                    |
| ІСН      | The Input/Ouput Controll Hub (ICH) is an Intel® Southbridge chipset.                                                                                                    |
| IrDA     | Infrared Data Association (IrDA) specify infrared data transmission<br>protocols used to enable electronic devices to wirelessly communicate<br>with each other.                                                                                                  |
| L1 Cache | The Level 1 Cache (L1 Cache) is a small memory cache built into the system processor.                                                                                                    |
| L2 Cache | The Level 2 Cache (L2 Cache) is an external processor memory cache.                                                                                                    |

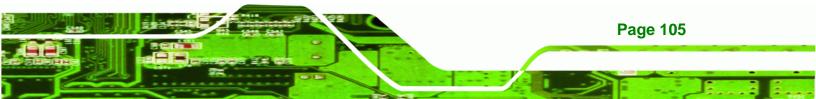

| LCD       | Liquid crystal display (LCD) is a flat, low-power display device that consists of two polarizing plates with a liquid crystal panel in between.                                                                                                    |
|-----------|----------------------------------------------------------------------------------------------------|
| LVDS      | Low-voltage differential signaling (LVDS) is a dual-wire, high-speed<br>differential electrical signaling system commonly used to connect LCD<br>displays to a computer.                                                                                 |
| POST      | The Power-on Self Test (POST) is the pre-boot actions the system performs when the system is turned-on.                                                                                                    |
| RAM       | Random Access Memory (RAM) is volatile memory that loses data when<br>power is lost. RAM has very fast data transfer rates compared to other<br>storage like hard drives.                                                                                |
| SATA      | Serial ATA (SATA) is a serial communications bus designed for data<br>transfers between storage devices and the computer chipsets. The SATA<br>bus has transfer speeds up to 1.5 Gbps and the SATA II bus has data<br>transfer speeds of up to 3.0 Gbps. |
| S.M.A.R.T | Self Monitoring Analysis and Reporting Technology (S.M.A.R.T) refers to automatic status checking technology implemented on hard disk drives.                                                                                                    |
| UART      | Universal Asynchronous Receiver-transmitter (UART) is responsible for asynchronous communications on the system and manages the system's serial communication (COM) ports.                                                                               |
| UHCI      | The Universal Host Controller Interface (UHCI) specification is a register-level interface description for USB 1.1 Host Controllers.                                                                                                    |
| USB       | The Universal Serial Bus (USB) is an external bus standard for interfacing devices. USB 1.1 supports 12Mbps data transfer rates and USB 2.0 supports 480Mbps data transfer rates.                                                                        |
| VGA       | The Video Graphics Array (VGA) is a graphics display system developed by IBM.                                                                                                    |

Page 106

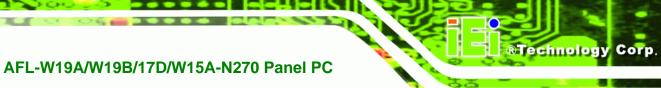

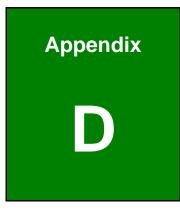

# Watchdog Timer

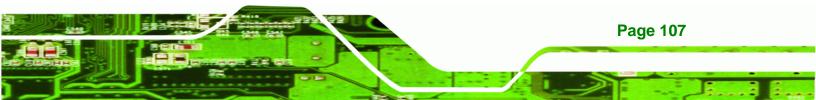

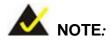

Technology Corp

The following discussion applies to DOS environment. IEI support is contacted or the IEI website visited for specific drivers for more sophisticated operating systems, e.g., Windows and Linux.

The Watchdog Timer is provided to ensure that standalone systems can always recover from catastrophic conditions that cause the CPU to crash. This condition may have occurred by external EMIs or a software bug. When the CPU stops working correctly, Watchdog Timer either performs a hardware reset (cold boot) or a Non-Maskable Interrupt (NMI) to bring the system back to a known state.

A BIOS function call (INT 15H) is used to control the Watchdog Timer.

| AH – 6FH Sub-function: |                                                                    |  |  |  |
|------------------------|--------------------------------------------------------------------|--|--|--|
| AL – 2:                | Sets the Watchdog Timer's period.                                  |  |  |  |
| BL:                    | Time-out value (Its unit-second is dependent on the item "Watchdog |  |  |  |
|                        | Timer unit select" in CMOS setup).                                 |  |  |  |

#### INT 15H:

#### Table D-1: AH-6FH Sub-function

Call sub-function 2 to set the time-out period of Watchdog Timer first. If the time-out value is not zero, the Watchdog Timer starts counting down. When the timer value reaches zero, the system resets. To ensure that this reset condition does not occur, calling sub-function 2 must periodically refresh the Watchdog Timer. However, the watchdog timer is disabled if the time-out value is set to zero.

A tolerance of at least 10% must be maintained to avoid unknown routines within the operating system (DOS), such as disk I/O that can be very time-consuming.

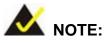

When exiting a program it is necessary to disable the Watchdog Timer, otherwise the system resets.

®Technology Corp.

### Example program:

#### ; INITIAL TIMER PERIOD COUNTER

;

;

;

W\_LOOP:

| MOV | AX, 6F02H | ;setting the time-out value    |
|-----|-----------|--------------------------------|
| MOV | BL, 30    | ; time-out value is 48 seconds |
| INT | 15H       |                                |

; ADD THE APPLICATION PROGRAM HERE

| CMP               | EXIT_AP, 1                | ; is the application over?    |
|-------------------|---------------------------|-------------------------------|
| JNE               | W_LOOP                    | ; No, restart the application |
| MOV<br>MOV<br>INT | AX, 6F02H<br>BL, 0<br>15H | ; disable Watchdog Timer<br>; |

;

; **EXIT** ;

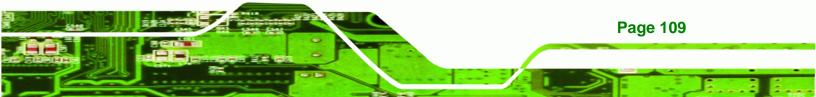

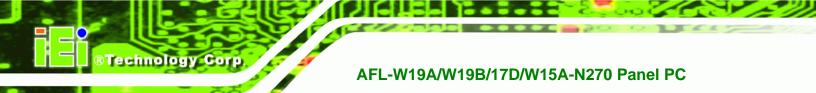

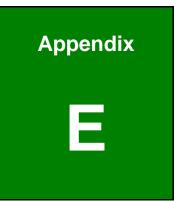

# Hazardous Materials Disclosure

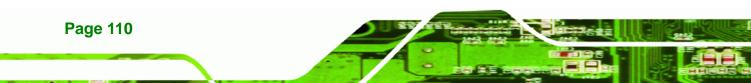

# E.1 Hazardous Materials Disclosure Table for IPB Products Certified as RoHS Compliant Under 2002/95/EC Without Mercury

The details provided in this appendix are to ensure that the product is compliant with the Peoples Republic of China (China) RoHS standards. The table below acknowledges the presences of small quantities of certain materials in the product, and is applicable to China RoHS only.

®Technology Corp.

A label will be placed on each product to indicate the estimated "Environmentally Friendly Use Period" (EFUP). This is an estimate of the number of years that these substances would "not leak out or undergo abrupt change." This product may contain replaceable sub-assemblies/components which have a shorter EFUP such as batteries and lamps. These components will be separately marked.

Please refer to the table on the next page.

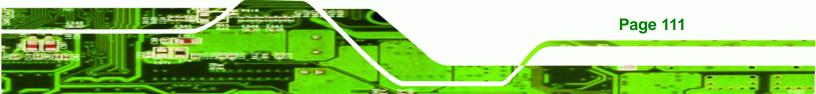

| Part Name                                                                                             | Toxic or Hazardous Substances and Elements |         |         |            |                |                 |
|----------------------------------------------------------------------------------------------------|--------------------------------------------|---------|---------|------------|----------------|-----------------|
|                                                                                                    | Lead                                       | Mercury | Cadmium | Hexavalent | Polybrominated | Polybrominated  |
|                                                                                                    | (Pb)                                       | (Hg)    | (Cd)    | Chromium   | Biphenyls      | Diphenyl Ethers |
|                                                                                                    |                                            |         |         | (CR(VI))   | (PBB)          | (PBDE)          |
| Housing                                                                                               | х                                          | 0       | 0       | 0          | 0              | Х               |
| Display                                                                                               | х                                          | 0       | 0       | 0          | 0              | х               |
| Printed Circuit                                                                                       | х                                          | 0       | 0       | 0          | 0              | х               |
| Board                                                                                                 |                                            |         |         |            |                |                 |
| Metal Fasteners                                                                                       | х                                          | 0       | 0       | 0          | 0              | 0               |
| Cable Assembly                                                                                        | х                                          | 0       | 0       | 0          | 0              | Х               |
| Fan Assembly                                                                                          | х                                          | 0       | 0       | 0          | 0              | Х               |
| Power Supply                                                                                          | х                                          | 0       | 0       | 0          | 0              | х               |
| Assemblies                                                                                            |                                            |         |         |            |                |                 |
| Battery                                                                                               | 0                                          | 0       | 0       | 0          | 0              | 0               |
| O: This toxic or hazardous substance is contained in all of the homogeneous materials for the part is |                                            |         |         |            |                |                 |
| below the limit requirement in SJ/T11363-2006                                                         |                                            |         |         |            |                |                 |
| X: This toxic or hazardous substance is contained in at least one of the homogeneous materials for    |                                            |         |         |            |                |                 |
| this part is above the limit requirement in SJ/T11363-2006                                            |                                            |         |         |            |                |                 |

®Technology Corp

Page 112

此附件旨在确保本产品符合中国 RoHS 标准。以下表格标示此产品中某有毒物质的含量符 合中国 RoHS 标准规定的限量要求。

®Technology Corp.

本产品上会附有"环境友好使用期限"的标签,此期限是估算这些物质"不会有泄漏或突变"的 年限。本产品可能包含有较短的环境友好使用期限的可替换元件,像是电池或灯管,这些元 件将会单独标示出来。

| 部件名称                                                     | 有毒有害物质或元素 |      |      |          |       |        |  |
|----------------------------------------------------------|-----------|------|------|----------|-------|--------|--|
|                                                          | 铅         | 汞    | 镉    | 六价铬      | 多溴联苯  | 多溴二苯醚  |  |
|                                                          | (Pb)      | (Hg) | (Cd) | (CR(VI)) | (PBB) | (PBDE) |  |
| 壳体                                                       | х         | 0    | 0    | 0        | 0     | х      |  |
| 示                                                        | х         | 0    | 0    | 0        | 0     | х      |  |
| 印刷电路板                                                    | х         | 0    | 0    | 0        | 0     | х      |  |
| 金属螺帽                                                     | х         | 0    | 0    | 0        | 0     | 0      |  |
| 电缆组装                                                     | х         | 0    | 0    | 0        | 0     | х      |  |
| 风扇组装                                                     | х         | 0    | 0    | 0        | 0     | х      |  |
| 电力供应组装                                                   | х         | 0    | 0    | 0        | 0     | х      |  |
| 电池                                                       | 0         | 0    | 0    | 0        | 0     | 0      |  |
| O: 表示该有毒有害物质在该部件所有物质材料中的含量均在 SJ/T11363-2006 标准规定的限量要求以下。 |           |      |      |          |       |        |  |
| X:表示该有毒有害物质至少在该部件的某一均质材料中的含量超出 SJ/T11363-2006 标准规定的限量要求。 |           |      |      |          |       |        |  |

Page 113